## **CI6BM Series**

Full-Size Slot 1 440BX All-in-one CPU Card Version 1.0D

### **Industrial CPU Card** PC-Based Computer Boards for Industrial Automation **User's Manual**

### **Copyright Notice**

This publication is protected by copyright and all rights are reserved. No part of it may be reproduced or transmitted by any means or in any form, without prior consent of the original manufacturer.

The information in this document has been carefully checked and is believed to be accurate. However, the original manufacturer assumes no responsibility for any inaccuracies that may appear in this manual. In no event will the original manufacturer be liable for direct, indirect, special, exemplary, incidental, incidental or consequential damages resulting from any defect or omission in this manual, even if advised of possibility of such damages. The material contained herein is for informational purposes only.

### **Acknowledgments**

Award is a registered trademark of Award Software International, Inc. Cyber 9520/9525 is a trademark of Trident Technologies Inc. IBM, PS/2 are trademarks of International Business Machines Corporation.

Intel and Pentium are registered trademarks of Intel Corporation. Microsoft Windows is a registered trademark of Microsoft Corporation. VIA is a registered trademark of VIA Technologies Inc.

All other product names or trademarks are properties of their respective owners.

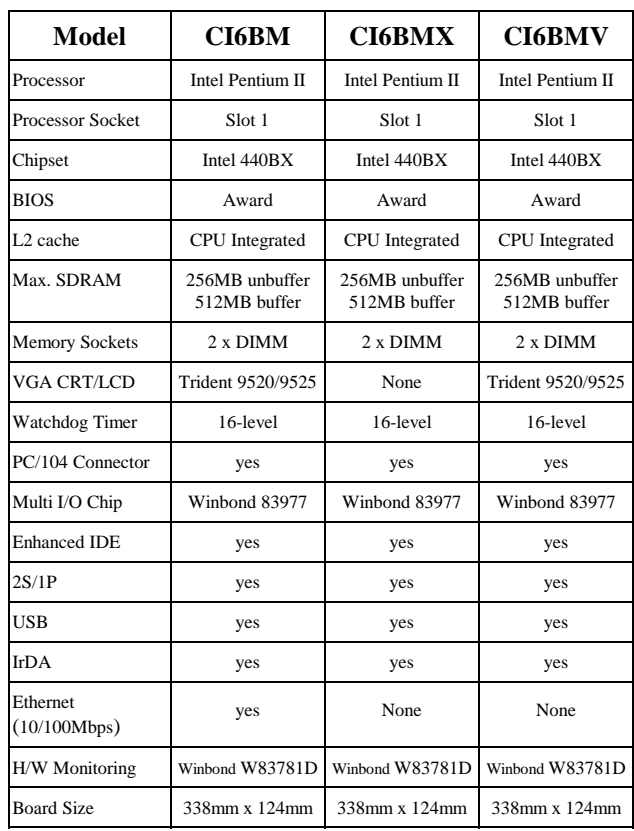

### **CI6BM Series Comparison Table**

## **Contents**

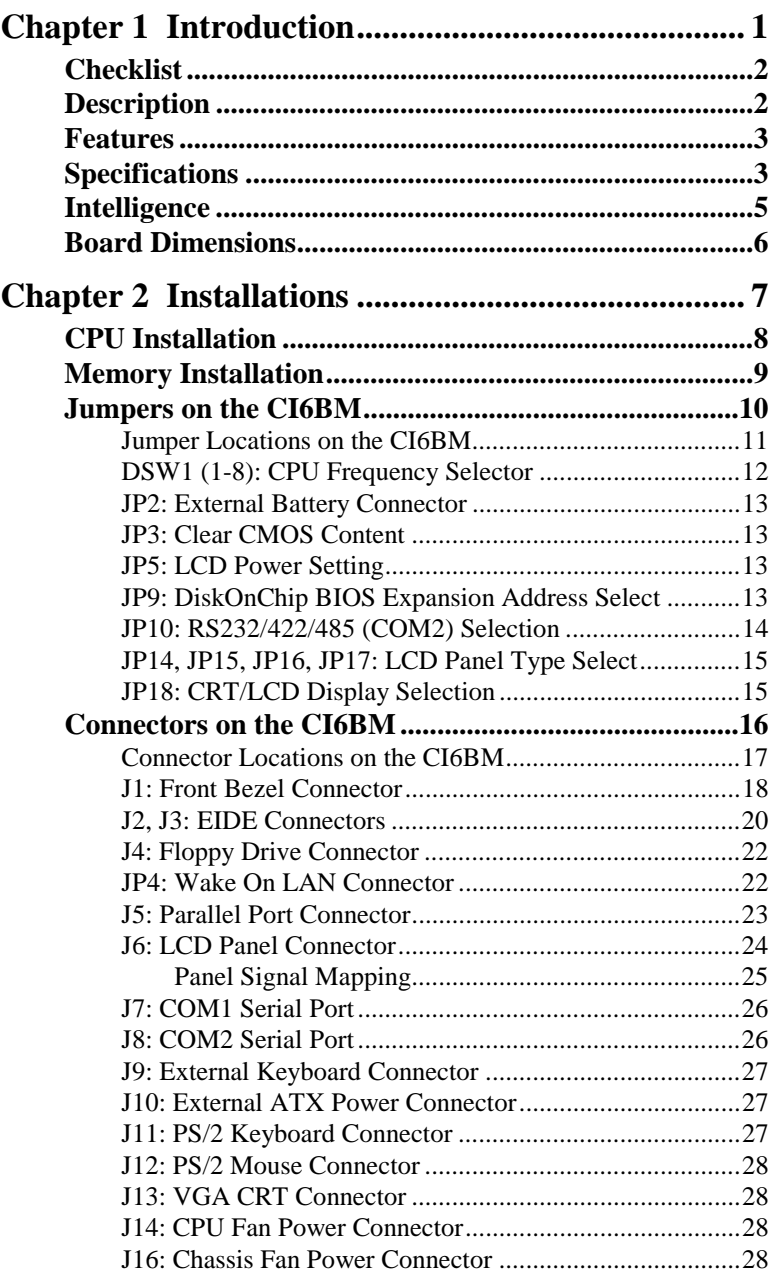

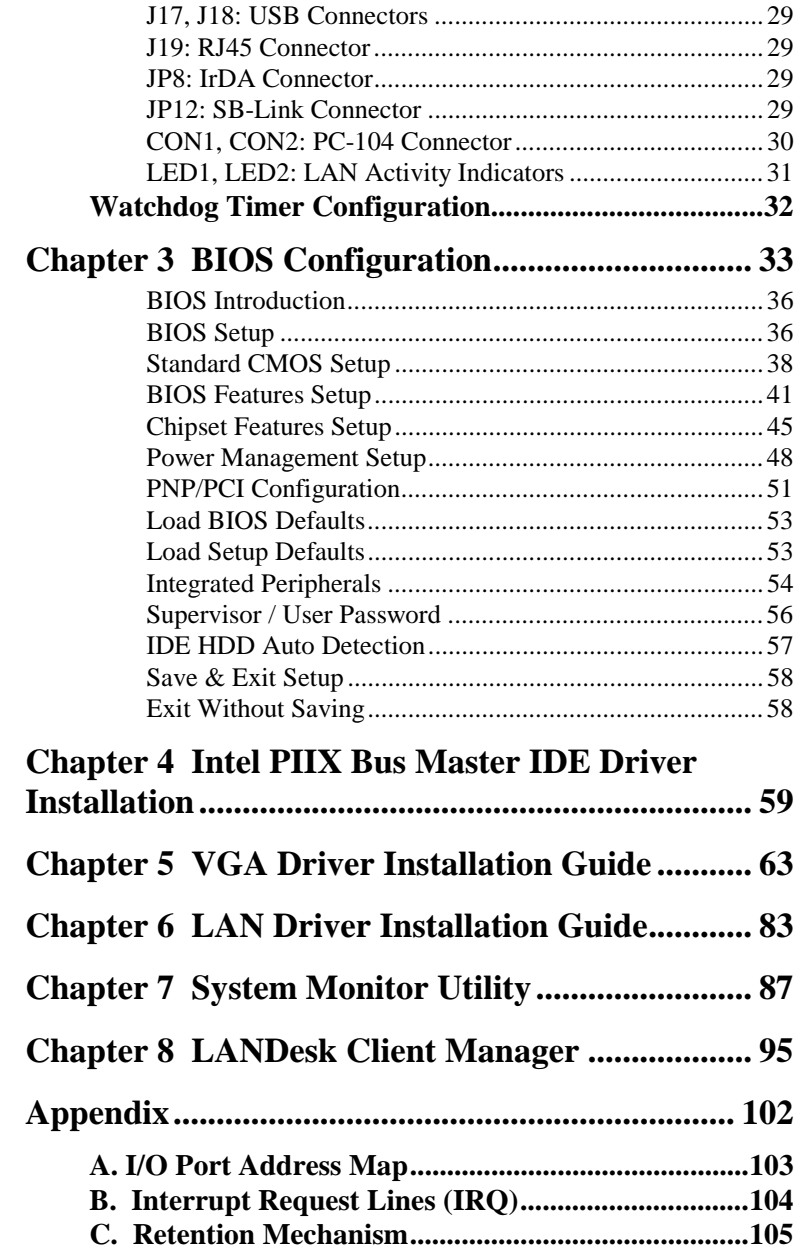

# **1**

# Introduction

This manual is designed to give you information on the CI6BM CPU card. It is divided into the following sections:

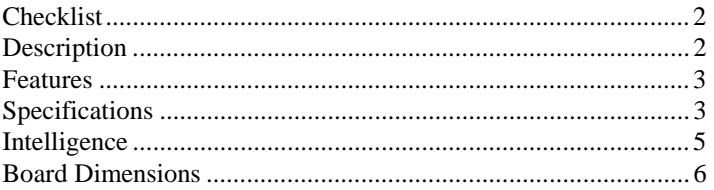

The topics covered in this chapter are as follows:

- Checklist
- Description
- Features
- Specifications
- Layout of Key Components and Dimensions

### **Checklist**

Please check that your package is complete and contains the items below. If you discover damaged or missing items, please contact your dealer.

- The CI6BM Industrial CPU Card
- This User's Manual
- 1 IDE Ribbon Cable
- 1 Floppy Ribbon Connector
- 2 Serial Port Ribbon Cable and 1 Parallel Port Attached to a Mounting Bracket
- 1 Diskette Containing Intel PCI IDE Driver and Flash Memory **Utility**
- 2 Diskettes Containing Trident 9520/9525 VGA Driver (applies for CI6BM & CI6BMV)
- 1 Diskette Containing VIA VT86C100A LAN Driver (applies for CI6BM)
- 1 Diskette Containing System Monitor utility
- 1 Optional CD containing *Intel LANDesk Client Manger*

### **Description**

The CI6BM is a Pentium II / Pentium !!! Industrial CPU card based on Intel's 440BX chipset and is fully designed for harsh industrial environment. It features a side-pocket type Slot 1 processor socket for processor insertion stability.

The CI6BM comes with Winbond's W83781D hardware monitoring device that monitors system and CPU temperature, system voltages, and CPU and chassis fan speeds to prevent system crashes by warning the user of adverse conditions. The power management feature provides power savings by slowing down the CPU clock, turning off the monitor screen and stopping the HDD spindle motor.

### **Features**

- CPU Speed 233~600MHz, Intel Pentium II/ Pentium !!!
- Bus Speed 66MHz/100MHz
- Intel 440BX AGPset
- Two 168-pin DIMM sockets for up to 512MB memory
- Trident 9520/9525 AGP VGA chipset for LCD & CRT display
- 16 level programmable watchdog timer, from 0-30 seconds
- High speed bi-directional SPP/ECP/EPP parallel port
- PC/104 extension
- Hardware Monitoring
- Win95/98 shut-off, Modem ring-on
- 10/100M Base-T Ethernet interface, Novell NE2000 Compatible

### **Specifications**

- **Processor Socket**: Slot 1 connector
- **Processor**:
	- Intel Pentium II 233/266/300MHz (66MHz / Klamath) Intel Pentium II 333MHz (66MHz / Deschutes) Intel Pentium II 300/350/400/450/500MHz (100MHz / Deschutes) Intel Pentium !!! 450/500/550/600MHz
- **Chipset**: Intel 440BX AGPset with PCI EIDE and RTC built-in
- **Secondary Cache**: CPU integrated
- **Memory Sockets**:

Two 168-pin DIMM sockets Memory module type: SDRAM (Synchronous DRAM) Memory sizes: 16MB, 32MB, 64MB, 128MB, 256MB

- **BIOS**: Award BIOS, PnP support
	- FLASH EEPROM (256KB) for BIOS update
	- ISA Plug and Play (PnP) extension
	- Power management

• **DMI BIOS Support**:

Desktop Management Interface (DMI) allows users to download system hardware-level information such as CPU type, CPU speed, internal/external frequencies and memory size.

- **Multi I/O**: Winbond W83977TF
- **Parallel Port**: One high-speed parallel port, SPP/EPP/ECP mode
- **Serial Port**: Two 16550 UART compatible ports with COM1 as RS232 and COM2 jumper configurable as RS232/422/485
- **Enhanced IDE**: Two Bus Mastering EIDE mode, up to 4 devices, Two EIDE interfaces for up to four devices, support PIO Mode 3/4 or Ultra DMA/33 IDE Hard Disk and ATAPI CD-ROM.
- **FDD Interface**: Two floppy drives (360KB, 720KB, 1.2MB, 1.44MB, 2.88MB, LS-120)
- **AGP bus CRT/LCD**: Trident 9520/9525 chipset
	- Embedded 2MB SDRAM display memory
	- Simultaneous CRT & LCD display
	- LCD panel supports DSTN/TFT
	- 1600x1200x256 colors CRT resolution
	- Up to 1280x1024x64K colors resolution for color active matrix TFT panels  $(12, 18, \text{ and } 24\text{bit analog})$  or  $(12+12)$ , (18+18) double pixel/CLK interface
- **USB Interface**: Two USB pin-header connectors, compliant with USB Specification Rev. 1.0
- **DiskOnChip**: The M-Systems flask disk supports system boot and storage capacity from 2MB to 72MB.
- **Watchdog Timer**: 16-level, programmable
	- I/O port 0443H to enable watchdog.
	- I/O port 0441H to disable watchdog.
	- Time-out timing select 0/2/4/6/8/10/12/14/16/18/20/22/ 24/26/28/30 seconds (+/-20%).
- **PCI Bus Ethernet Interface:** VIA VT86C100A chipset
	- PCI local bus Ethernet controller
	- Supports IEEE802.3u auto-negotiation for automatic speed selection
	- support 10/100Mbps operation in a single port PCI bus master architecture

- **Green Function**: Power management via BIOS, activated through mouse/keyboard movement
- **Keyboard and Mouse Connectors**: PS/2 type mini-DIN that supports PC/AT; supports a 5-pin external keyboard connector
- **IrDA Interface**: Pin-header connector for the optional IrDA external connector
- **PICMG Compliance**: Fully compliant to PICMG standards
- **Environmental and Mechanical**:
	- **Power Supply**: 15A @+5V(max), ±12V:100mA(max)
	- **Temperature**: 0°C to 60°C
	- **Humidity**: 5% to 95%
	- **Dimensions**: 338mm x 124mm

### **Intelligence**

- **Temperature Monitoring and Alert**: A sensor for the CPU temperature on the CI6BM monitors the CPU temperature and alerts the user through the speaker or buzzer when temperature exceeds the safe heat level.
- **Windows 95 shut-off:** Allows shut-off control from within Windows 95 and through an ATX power supply.
- **Modem ring-on:** Allows system powering on through an external modem and through an ATX power supply.
- **Year 2000 Compliant BIOS**: The onboard Award BIOS is Year 2000 Compliant and will pass software applications that have the tendency to invoke INT1AH function 04H such as year2000.exe utility released by NSTL.

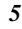

### **Board Dimensions**

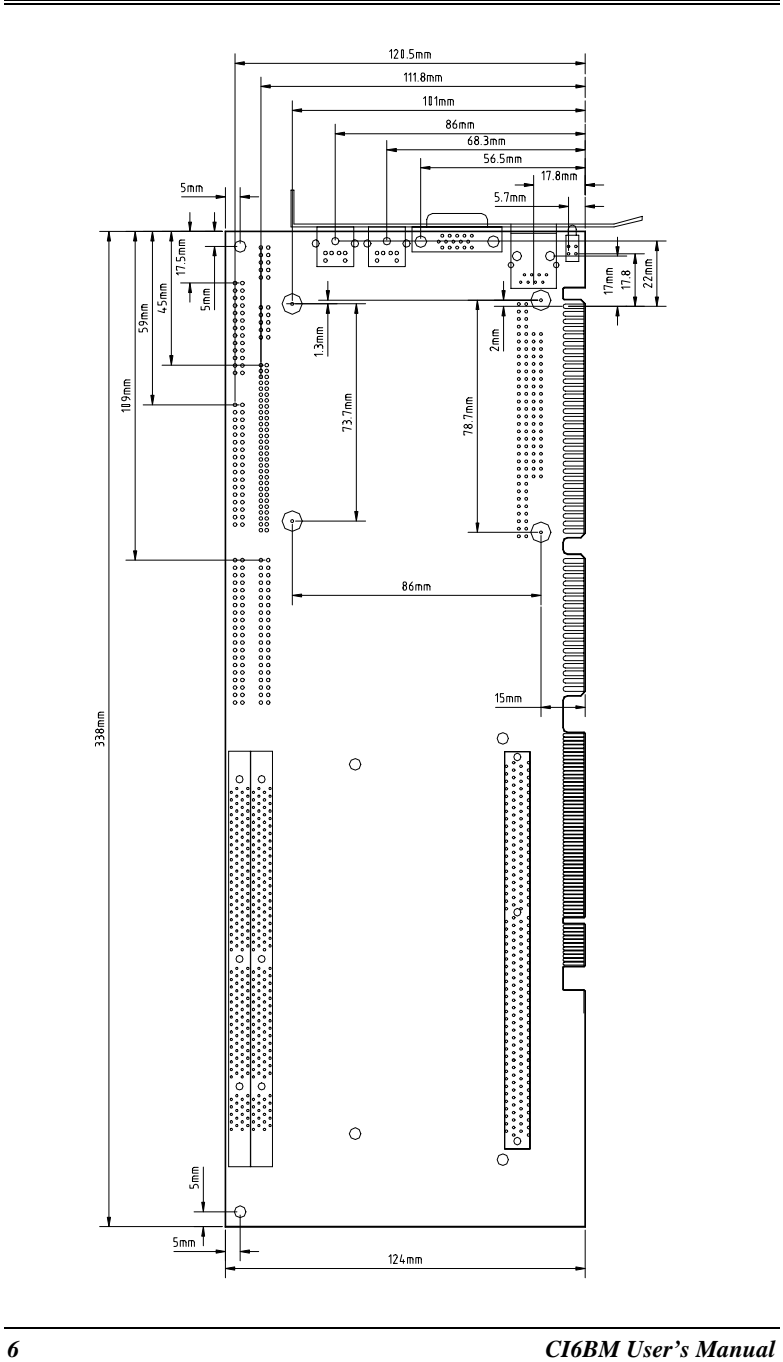

# **2**

# Installations

This chapter provides information on how to use the jumpers and connectors on the CI6BM in order to set up a workable system. The topics covered are:

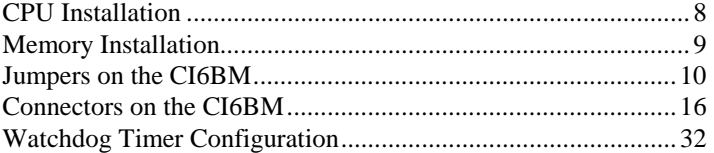

### **CPU Installation**

The CI6BM Industrial CPU Card supports a Slot 1 connector processor socket for Pentium II-processors.

To secure the installation of the Pentium II processor, the CI6BM is designed with the Slot 1 positioned like a side-pocket with the Pentium II processor to be inserted vertically in parallel with the CPU card and not side ways as with conventional CPU cards. This design allows easy installation and better access of the CPU, more secure installation for the processor and CPU card, and higher integration for more I/O space.

Before installing the Pentium II processor into the Slot connector, ensure that the CPU fan is installed first. After doing so, insert the processor into the Slot 1 connector. Locking mechanism on both side of the Slot 1 connector will 'click' and secure the Pentium II processor.

To uninstall the Pentium II processor, simply push the locking mechanism on both sides simultaneously and remove the Pentium II processor. No tools are needed.

*CAUTION: When removing the Pentium II processor, be extra careful so as not to damage the DIMM sockets.*

### **Memory Installation**

The CI6BM Industrial CPU Card supports two 168-pin DIMM sockets. The SDRAM memory modules can come in sizes of 16MB, 32MB, 64MB, 128MB and 256MB.

The CI6BM Industrial CPU Card supports two 168-pin DIMM (Dual In-line Memory Module) sockets. Refer to the following table on how to configure the memory.

*NOTE: Use SDRAM modules with PC100 specification when running 100MHz CPU bus speed. With 66MHz CPU bus speed, SDRAM modules with PC66 or PC100 specification can be used. You have to install the Pentium II processor before installing the memory modules.* 

| <b>Bank0</b> | <b>Bank1</b> | <b>Total Memory</b> |
|--------------|--------------|---------------------|
| 16MB         |              | 16MB                |
| 32MB         |              | 32MB                |
| 64MB         |              | 64MB                |
| 128MB        |              | 128MB               |
| 256MB        |              | 256MB               |
| 16MB         | 16MB         | 32MB                |
| 32MB         | 16MB         | 48MB                |
| 64MB         | 16MB         | <b>80MB</b>         |
| 128MB        | 16MB         | 144MB               |
| 256MB        | 16MB         | 272MB               |
| 32MB         | 32MB         | 64MB                |
| 64MB         | 32MB         | 96MB                |
| 128MB        | 32MB         | 160MB               |
| 256MB        | 32MB         | 288MB               |
| 64MB         | 64MB         | 128MB               |
| 128MB        | 64MB         | 192MB               |
| 256MB        | 64MB         | 320MB               |
| 128MB        | 128MB        | 256MB               |
| 256MB        | 128MB        | 384MB               |
| 256MB        | 256MB        | 512MB               |

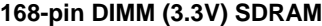

### **Jumpers on the CI6BM**

The jumpers on the CI6BM allow you to configure your CPU card according to the needs of your applications. If you have doubts about the best jumper configuration for your needs, contact your dealer or sales representative. The following table lists the connectors on CI6BM and their respective functions.

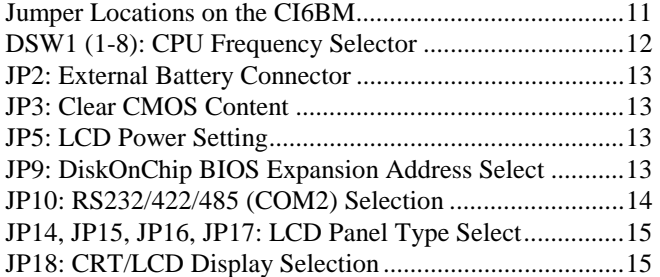

*NOTE: Jumpers J15, J20, and JP13 are for manufacturer testing use only.* 

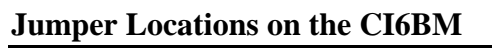

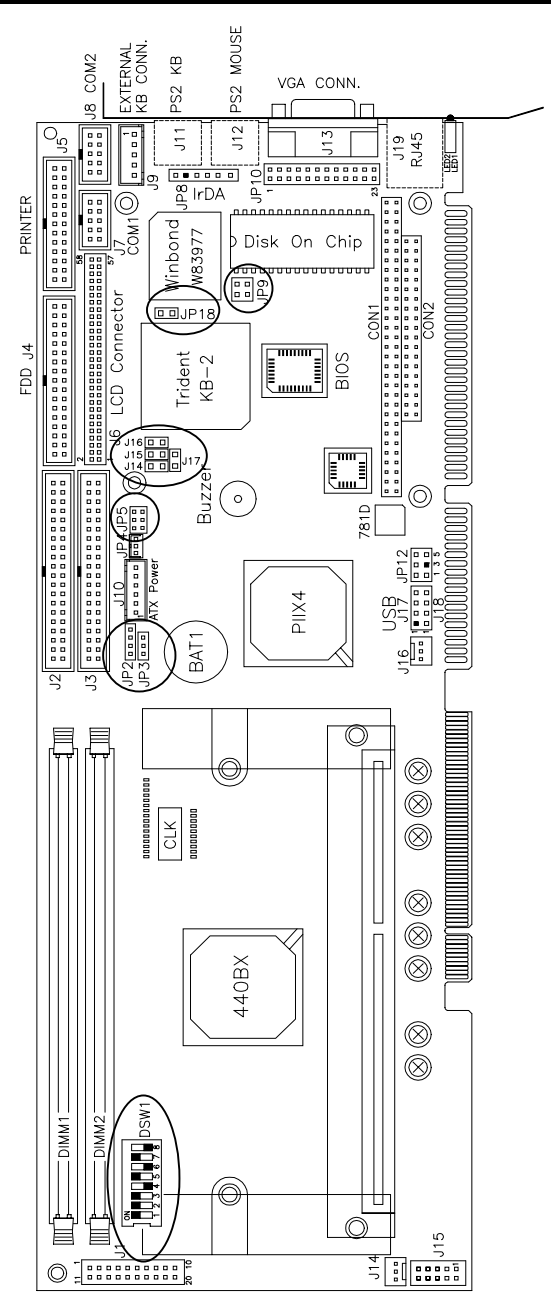

### **DSW1 (1-8): CPU Frequency Selector**

The table below shows the correct setting to match the CPU frequency.

| $DSW1(1-8)$                                                               | $DSW1(1-8)$                                                   | $DSW1(1-8)$                                                             |
|---------------------------------------------------------------------------|---------------------------------------------------------------|-------------------------------------------------------------------------|
| $\overline{ON}$<br>off off off off on off off on<br>3.5 x 66MHz<br>233MHz | ON<br>off off off off on off off on<br>3.5 x 100MHz<br>350MHz | ON<br>off off off off on on on off<br>$6 \times 100$ MHz<br>600MHz      |
| ON<br>ÖPPPPA<br>off off off off off on on on<br>4 x 66MHz<br>266MHz       | ON<br>off off off off off on on on<br>4 x 100MHz<br>400MHz    | ON<br>off off off off on on off off<br>$6.5 \times 100$ MHz<br>650MHz   |
| ON<br>off off off off off on off on<br>4.5 x 66MHz<br>300MHz              | ON<br>off off off off off on off on<br>4.5 x 100MHz<br>450MHz | ON<br>ÖOOOMQML<br>off off off off on off on off<br>7 x 100MHz<br>700MHz |
| ON<br>off off off off off off on on<br>5 x 66MHz<br>333MHz                | ON<br>off off off off off off on on<br>5 x 100MHz<br>500MHz   | 0000A00E<br>off off off on off off off<br>7.5 x 100MHz<br>750MHz        |
| ON<br>off off off off on off on on<br>3 x 100MHz<br>300MHz                | off off off off off off off on<br>5.5 x 100MHz<br>550MHz      | رووون<br>off off off off off on on off<br>8 x 100MHz<br>800MHz          |

*NOTES: The switch settings for 650MHz CPUs and above are for reference only. As of the time of the printing of this manual, these CPUs were not tested yet.* 

*Switches DSW1(2), DSW1(3) and DSW1(4) should be left to its default setting of OFF. Do not reset these switches. For 'engineering sample' CPU, DSW1(1) can be used to set the CPU bus speed. For 66MHz, set this switch to ON; for 100MHz, this switch is OFF. For 'mass produced' CPU, DSW1(3) should be set to OFF for auto-detection of the CPU bus speed.* 

### **JP2: External Battery Connector**

This 4-pin connector allows the user to connect an external battery to maintain the information stored in the CMOS RAM in case the built-in battery malfunctions.

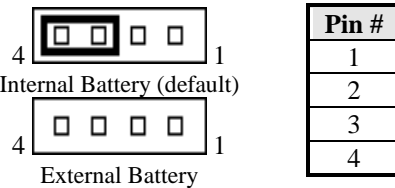

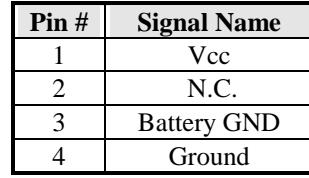

### **JP3: Clear CMOS Content**

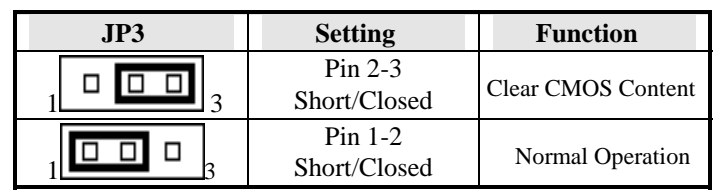

### **JP5: LCD Power Setting**

The CI6BM XGA interface supports 5V and 3.3V LCD displays. Use JP5 to change between 5V (*default*) and 3.3V panel video signal level.

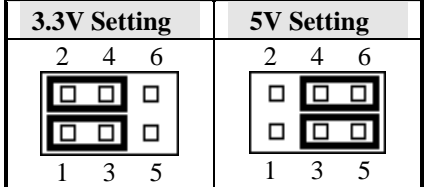

### **JP9: DiskOnChip BIOS Expansion Address Select**

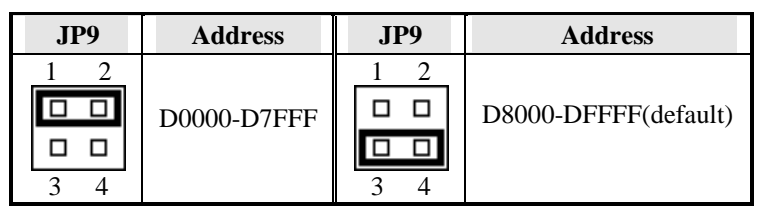

### **JP10: RS232/422/485 (COM2) Selection**

COM1 is fixed for RS-232 use only.

COM2 is selectable for RS232, RS-422 and RS-485.

The following table describes the jumper settings of this connector.

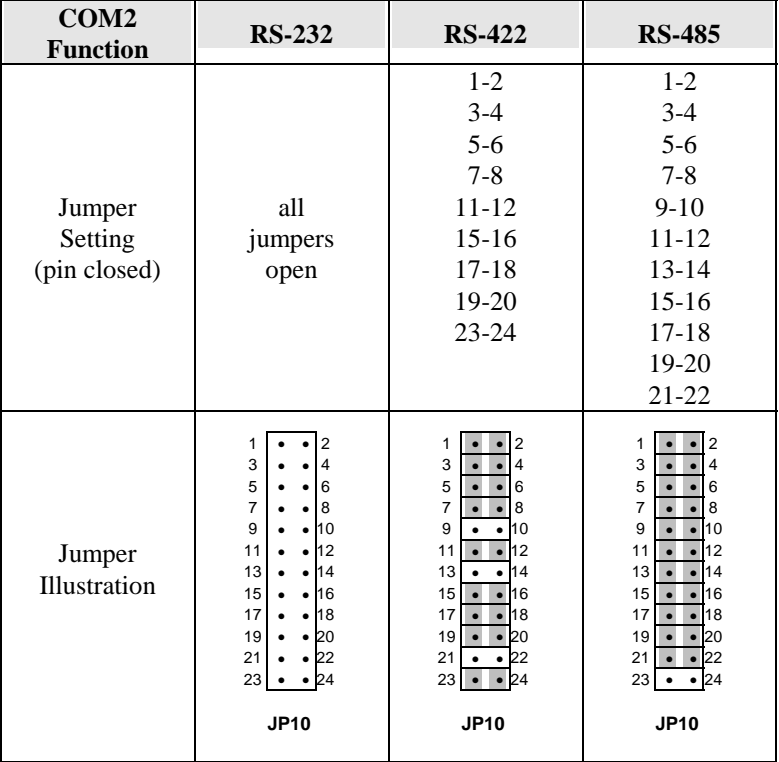

| <b>JP14</b> | JPI5        | <b>JP16</b> | <b>JP17</b> | <b>TFT LCD Panel</b>         |
|-------------|-------------|-------------|-------------|------------------------------|
| short       | short       | short       | short       | 640 x 480 -18                |
| short       | open        | short       | short       | 800 x 600 -18                |
| short       | short       | short       | open        | 1024 x 768 -18               |
| short       | open        | short       | open        | $1024 \times 768 - 18 + 18$  |
| short       | short       | open        | short       | $1280 \times 1024 - 18 + 18$ |
| <b>JP14</b> | <b>JP15</b> | JPI6        | <b>JP17</b> | <b>DSTN LCD Panel</b>        |
| open        | short       | short       | short       | 640 x 480 -16                |
| open        | open        | short       | short       | $800 \times 600 - 16$        |
| open        | short       | short       | open        | 1024 x 768 -16               |
| open        | open        | short       | open        | 1024 x 768 -24               |
| open        | short       | open        | short       | 1280 x 1024 -24              |

**JP14, JP15, JP16, JP17: LCD Panel Type Select** 

### **JP18: CRT/LCD Display Selection**

The JP18 jumper is used to toggle between CRT and LCD display.

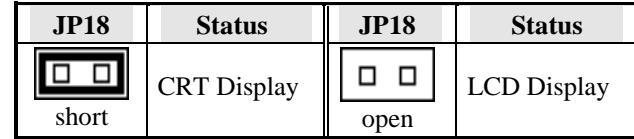

### **Connectors on the CI6BM**

The connectors on the CI6BM allows you to connect external devices such as keyboard, floppy disk drives, hard disk drives, printers, etc. The following table lists the connectors on CI6BM and their respective functions.

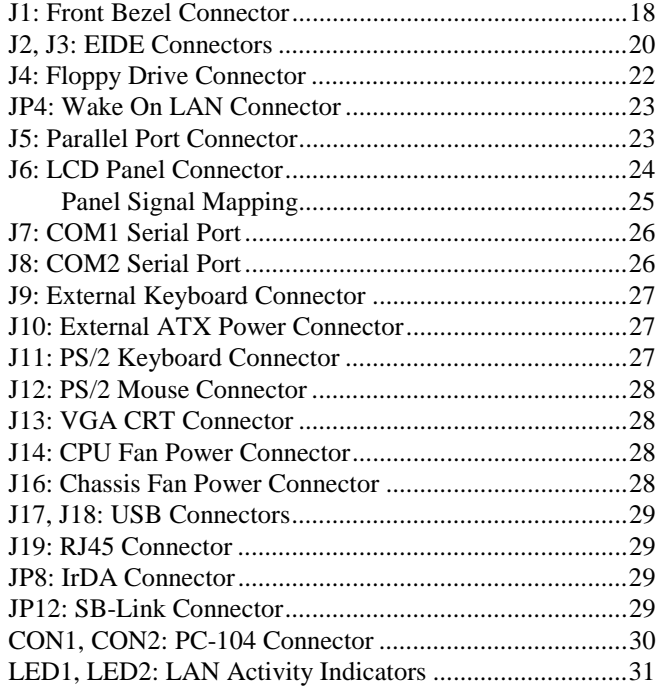

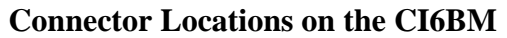

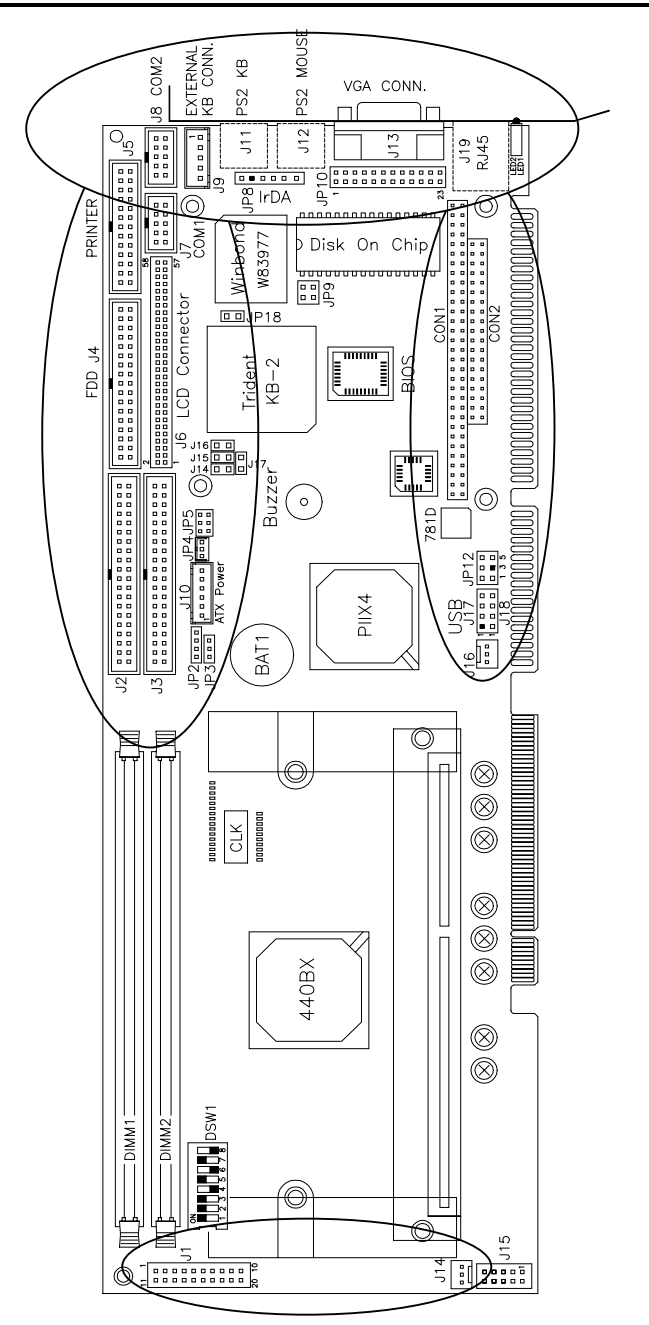

### **J1: Front Bezel Connector**

The front bezel of the case has a control panel which provides light indication of the computer activities and switches to change the computer status. J1 is a 20-pin header that provides interfaces for the following functions.

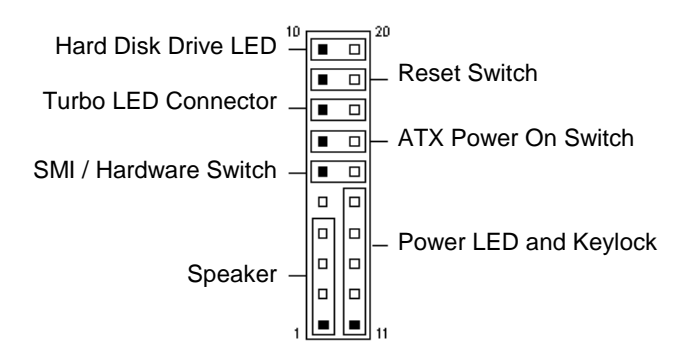

### **Speaker: Pins 1 - 4**

This connector provides an interface to a speaker for audio tone generation. An 8-ohm speaker is recommended.

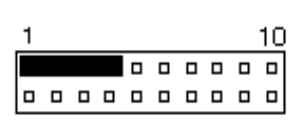

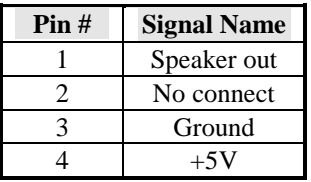

### **Power LED and Keylock: Pins 11 - 15**

The power LED indicates the status of the main power switch. The keylock switch, when closed, will disable the keyboard function.

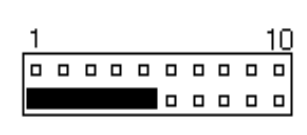

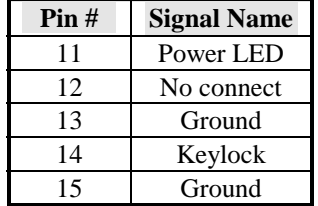

### **SMI/Hardware Switch: Pins 6 and 16**

This connector supports the "Green Switch" on the control panel, which, when pressed, will force the system into the power-saving mode immediately.

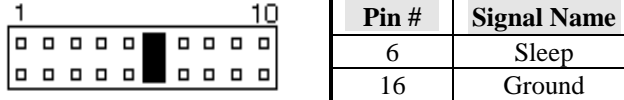

### **ATX Power ON Switch: Pins 7 and 17**

This 2-pin connector is an "ATX Power Supply On/Off Switch" on the system that connects to the power switch on the case. When pressed, the power switch will force the system to power on. When pressed again, it will force the system to power off.

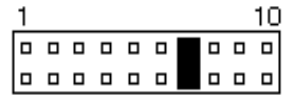

### **Turbo LED Connector: Pins 8 and 18**

There is no turbo/deturbo function on the CPU card. The Turbo LED on the control panel will always be On when attached to this connector.

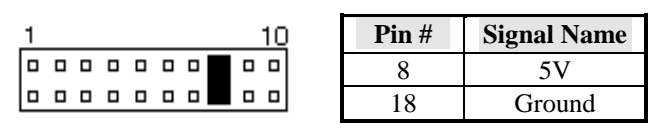

### **Reset Switch: Pins 9 and 19**

The reset switch allows the user to reset the system without turning the main power switch off and then on again. Orientation is not required when making a connection to this header.

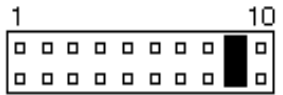

 **Hard Disk Drive LED Connector: Pins 10 and 20**  This connector connects to the hard drive activity LED on control panel. This LED will flash when the HDD is being accessed.

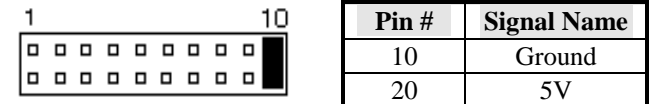

### **J2, J3: EIDE Connectors**

 $\mathbf{I}$ 

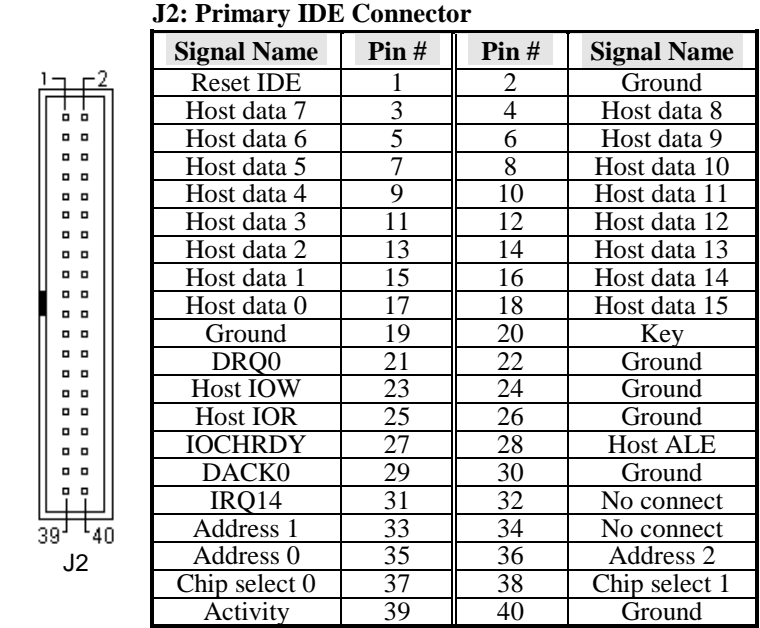

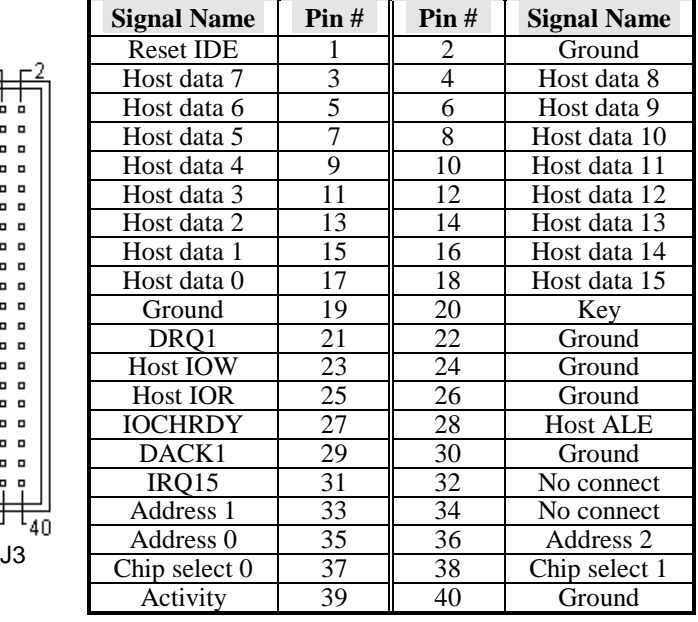

 **J3: Secondary IDE Connector** 

*CI6BM User's Manual 21* 

### **J4: Floppy Drive Connector**

J4 is a 34-pin header and will support up to 2.88MB floppy drives.

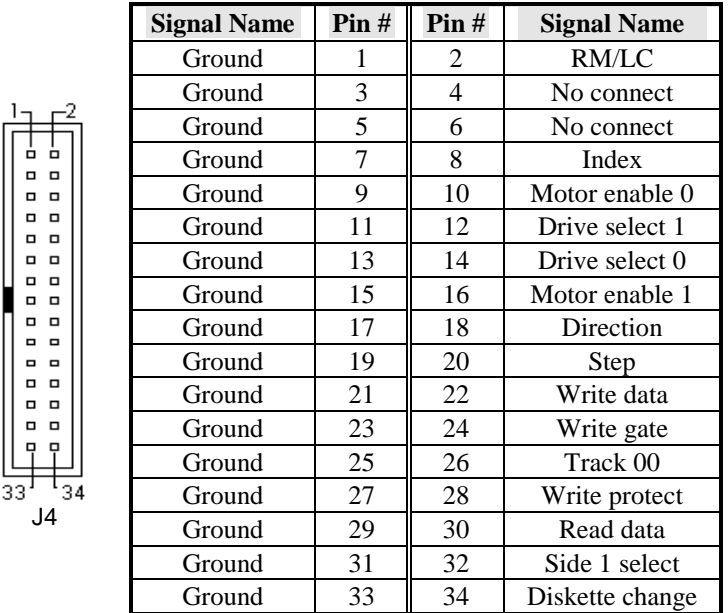

### **JP4: Wake On LAN Connector**

JP4 is a 3-pin header for the Wake On LAN function on the motherboard. The following table shows the pin out assignments of this connector. Wake On LAN will function properly only with an ATX power supply with 5VSB that has 200mA.

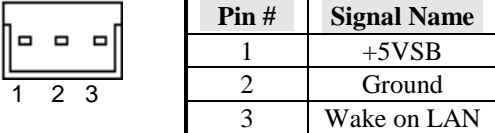

### **J5: Parallel Port Connector**

The following table describes the pin out assignments of this connector.

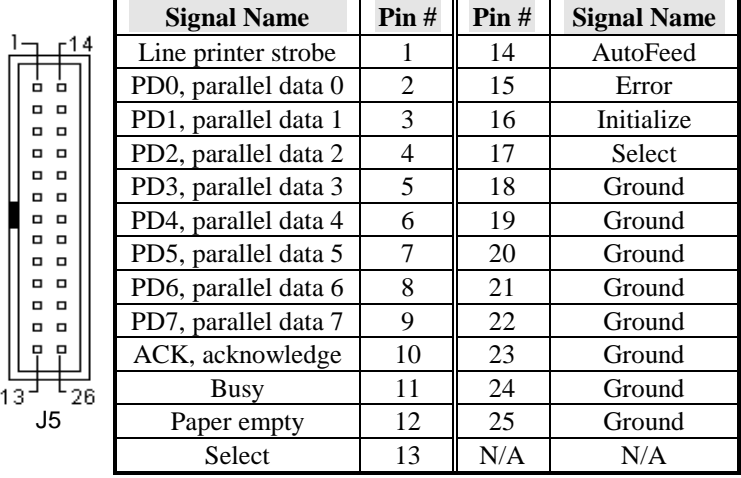

*CI6BM User's Manual 23* 

### **J6: Flat Panel LCD Connector**

J6 is a 58-pin (dual in line header) for flat panel LCD displays. The following shows the pin assignments of this connector.

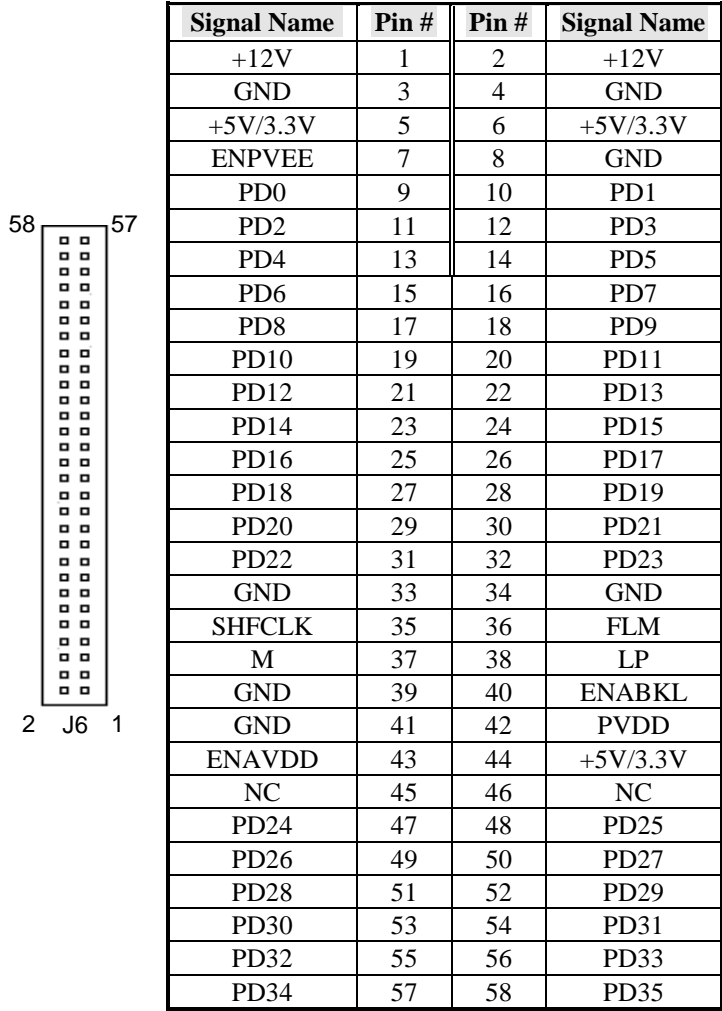

### **Panel Signal Mapping**

Table 1. DSTN Pins PD [0:15]

| Type                                                                                               |  |  |  |  |  |  |                                         |  |  |  |  |  |  | PD0   PD1   PD2   PD3   PD4   PD5   PD6   PD7   PD8   PD9   PD10   PD11   PD12   PD13   PD14   PD15 |
|----------------------------------------------------------------------------------------------------|--|--|--|--|--|--|-----------------------------------------|--|--|--|--|--|--|----------------------------------------------------------------------------------------------------|
| DSTN16   LD0   LD1   LD2   LD3   LD4   LD5   LD6   LD7  UD0 UD1  UD2   UD3   UD4   UD5   UD6   UD7 |  |  |  |  |  |  |                                         |  |  |  |  |  |  |                                                                                                    |
| DSTN24 LD0 LD1 LD2 LD3 LD4 LD5 LD6 LD7 LD8 LD9 LD10 LD11 UD0 UD1 UD2 UD3                           |  |  |  |  |  |  |                                         |  |  |  |  |  |  |                                                                                                    |
|                                                                                                    |  |  |  |  |  |  | PD16 PD17 PD18 PD19 PD20 PD21 PD22 PD23 |  |  |  |  |  |  |                                                                                                    |
| DSTN24 UD4 UD5 UD6 UD7 UD8 UD9 UD10 UD11                                                           |  |  |  |  |  |  |                                         |  |  |  |  |  |  |                                                                                                    |
|                                                                                                    |  |  |  |  |  |  |                                         |  |  |  |  |  |  |                                                                                                    |

**Notes**: 1. For 16-bit color dual scan STNs, LD7 or UD7 above corresponds to red column 0 for the first data of a line

2. For 24-bit color dual scan STNs, LD11 or UD11 above corresponds to red column 0 for the first data of a line. UD4-UD11 are on P16-P23.

### Table 2. TFT Pins PD [0:23]

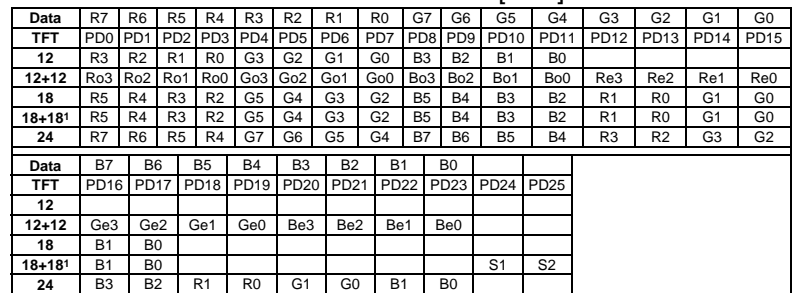

### Table 3. TFT 18+182 PD [0:35]

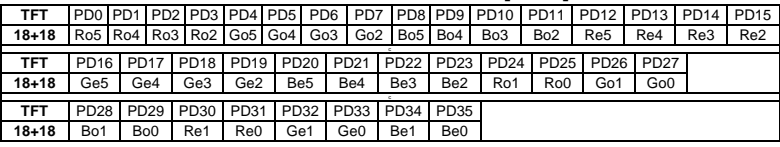

- **Notes**: 1. Type 1 of 18+18 uses external latches to capture odd and even data.
	- 2. Type 2 of 18+18 is direct 36-bit output.
	- 3. The most significant bits of color data are always on pins P0, P4, and P8.

*CI6BM User's Manual 25* 

### **J7: COM1 Serial Port**

J7, a 10-pin header connector, is an onboard serial port of the CI6BM. The following table shows the pin assignments of this connector.

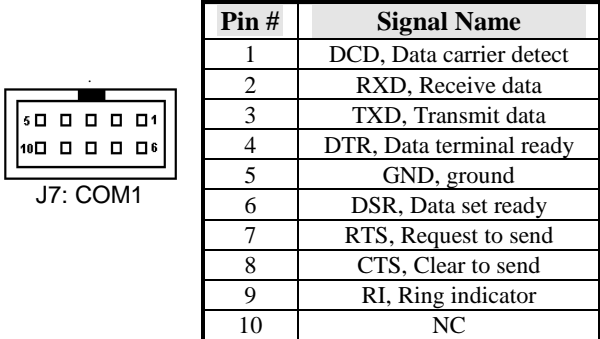

### **J8: COM2 Serial Port**

 $\overline{18}$ :

J8, a 10-pin header connector, is the onboard COM2 serial port of the CI6BM. The following table shows its pin assignments.

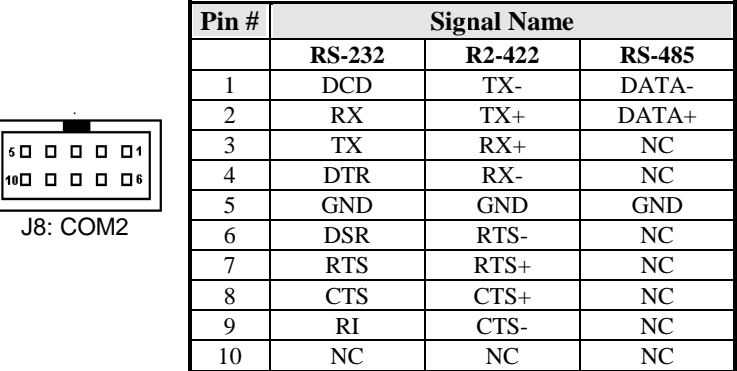

### **J9: External Keyboard Connector**

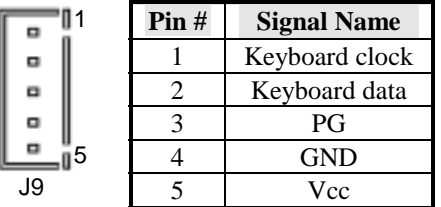

### **J10: External ATX Power Connector**

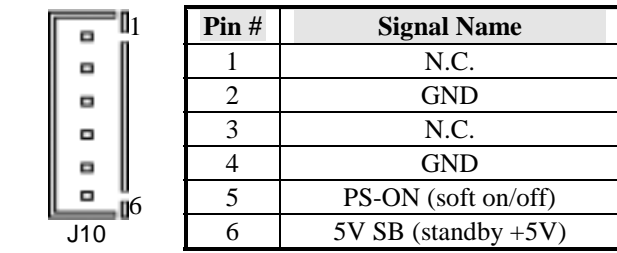

### **J11: PS/2 Keyboard Connector**

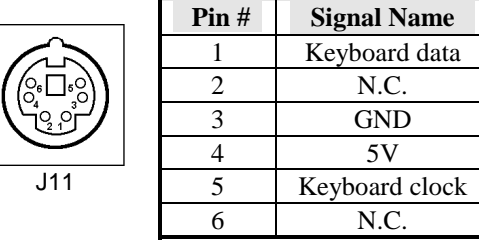

### **J12: PS/2 Mouse Connector**

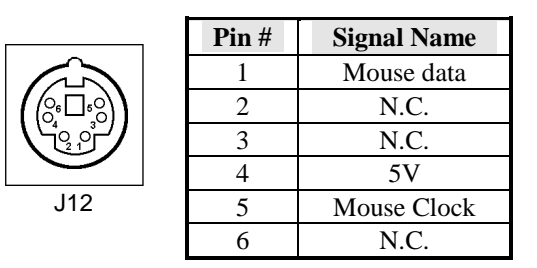

### **J13: VGA CRT Connector**

The pin assignments of J13 VGA CRT connector are as follows:

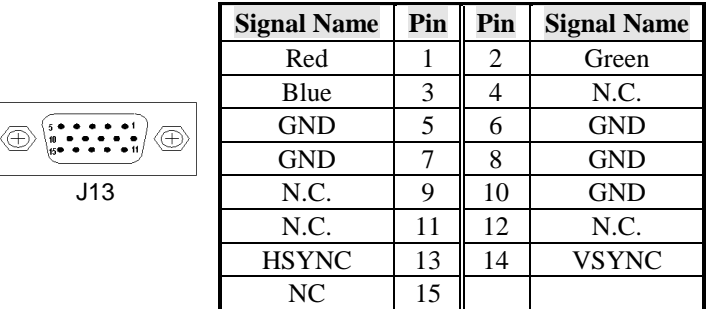

### **J14: CPU Fan Power Connector**

J14 is a 3-pin header for the CPU fan. The fan must be a 12V fan.

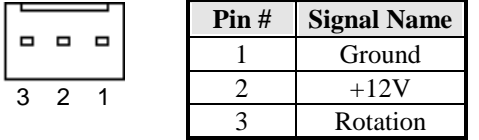

### **J16: Chassis Fan Power Connector**

J16 is a 3-pin header for the chassis fan. The fan must be a 12V fan.

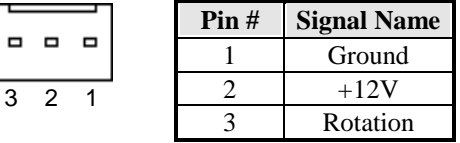

### **J17, J18: USB Connectors**

The following table shows the pin outs of the USB connectors.

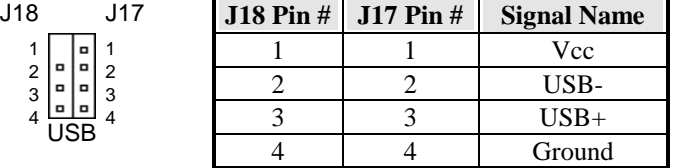

### **J19: RJ45 Connector**

This connector is for the 10/100Mbps Ethernet capability of the CPU card. The figure below shows the pin out assignments of this connector and its corresponding input jack.

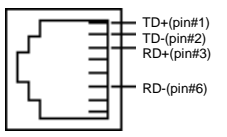

### **JP8: IrDA Connector**

This connector is used for an IrDA connector for wireless communication.

> **Signal Name**  $+5V$ No connect 3 Ir TX Ground

> > 5 Ir RX

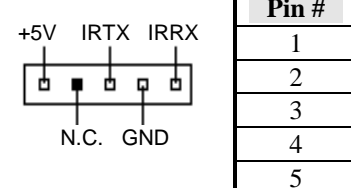

### **JP12: SB-Link Connector**

This connector is used for Creative Sound AWE64D PCI sound card.

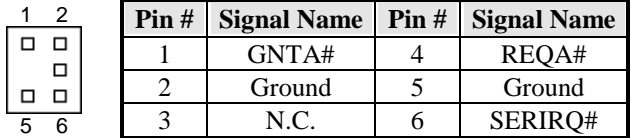

### **CON1, CON2: PC-104 Connector**

CON1 and CON2 are dual-in-line pin headers that support PC-104 modules. CON1 consists of 64 pins and CON2 has 40 pins. The following table shows the their pin assignments.

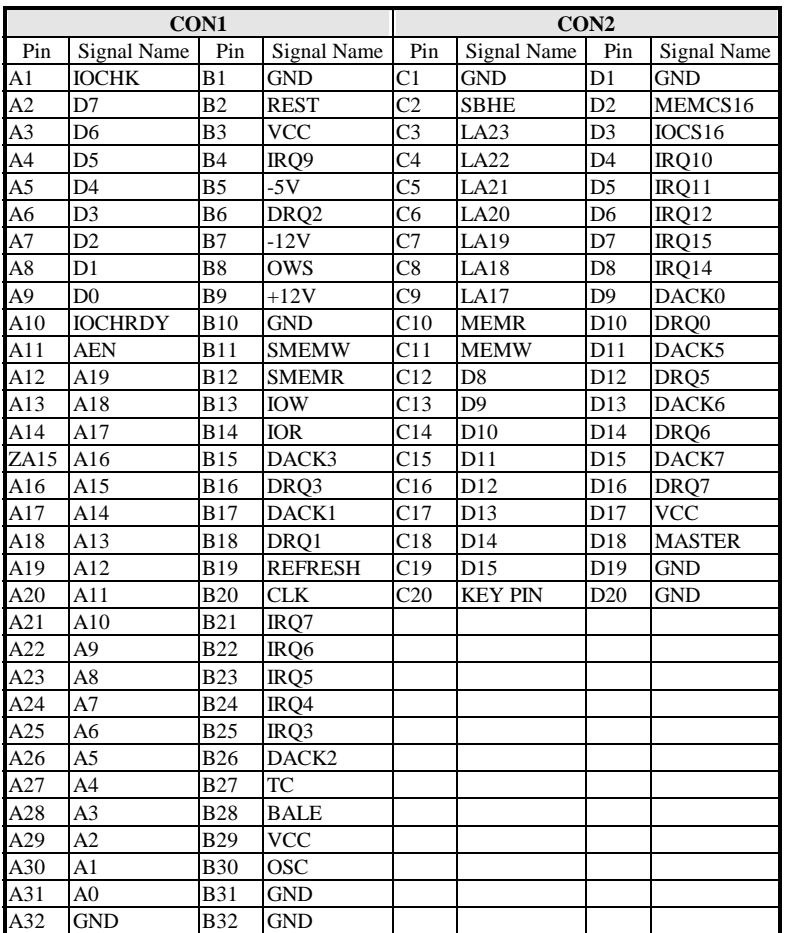

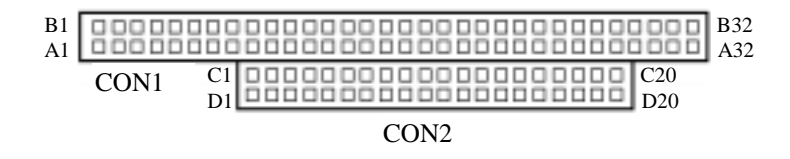
### **LED1, LED2: LAN Activity Indicators**

LED1and LED2 are orange and yellow LED indicators located at the bracket side of the CPU card that shows LAN activity and the transfer rate in progress. Refer to the following table for the functions of each LED status.

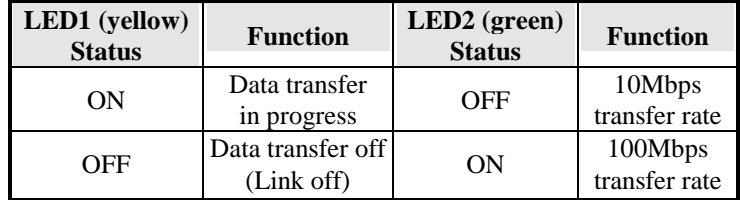

## **Watchdog Timer Configuration**

The function of the watchdog timer is to reset the system automatically and is defined at I/O port 0443H. To enable the watchdog timer and allow the system to reset, write I/O port 0443H. To disable the timer, write I/O port 0441H for the system to stop the watchdog function. The timer has a tolerance of 20% for its intervals.

The following describes how the timer should be programmed.

#### **Enabling Watchdog:**

MOV AX, 000FH (Choose the values from 0) MOV DX, 0443H OUT DX, AX

#### **Disabling Watchdog**

MOV AX, 00FH (Any value is fine.) MOV DX, 0441H OUT DX, AX

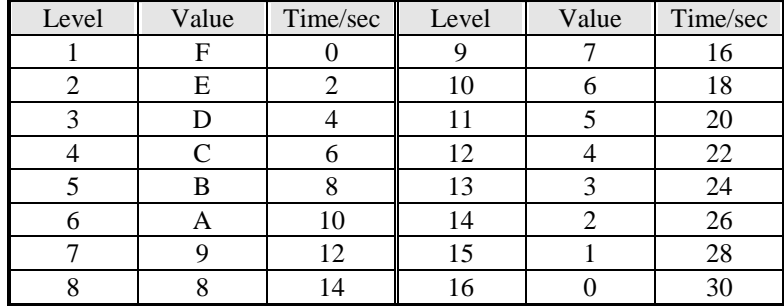

#### **WATCHDOG TIMER CONTROL TABLE**

# **3**

## BIOS Configuration

This chapter describes the different settings available in the Award BIOS that comes with the CI6BM CPU card. The topics covered in this chapter are as follows:

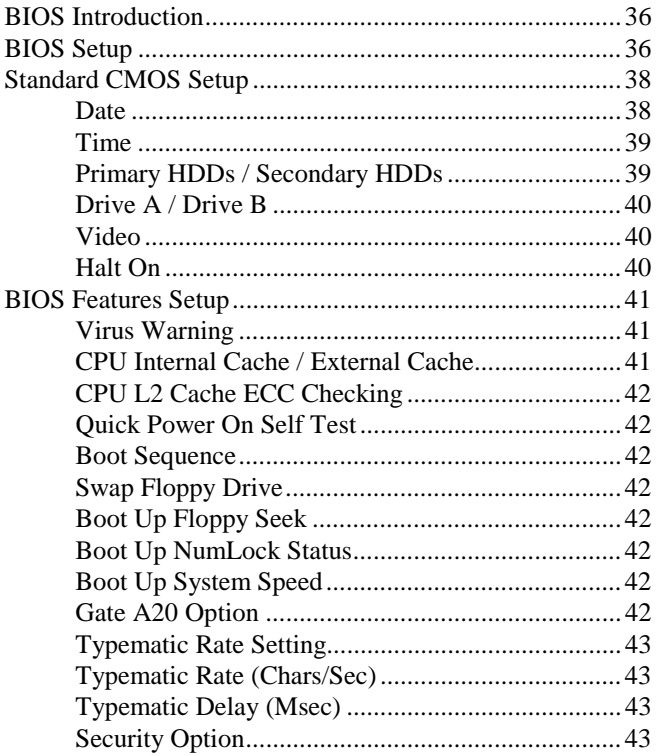

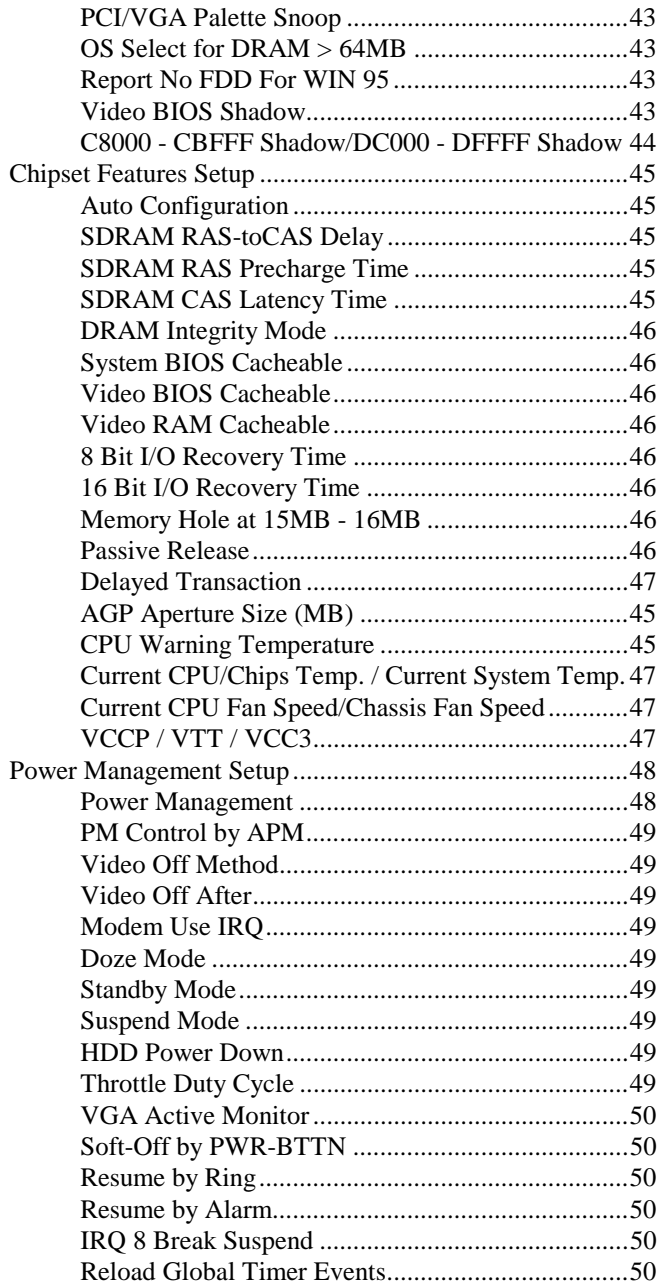

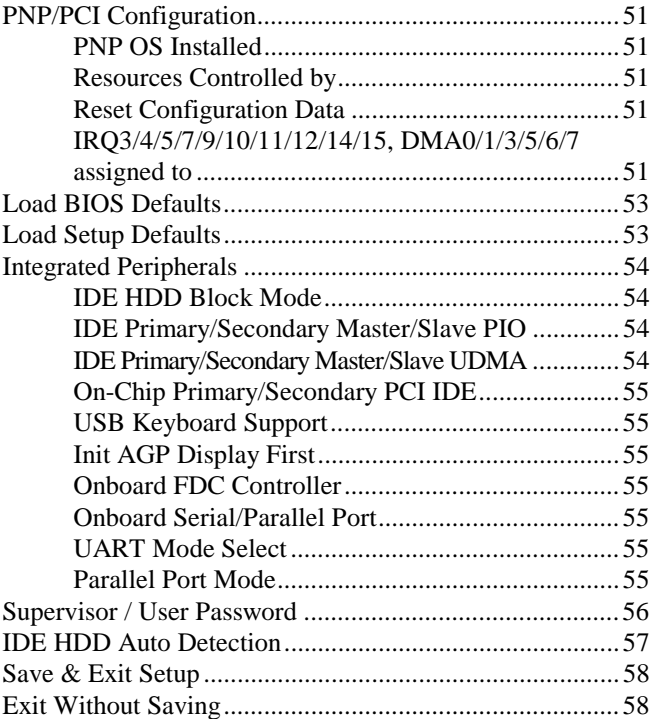

#### **BIOS Introduction**

The Award BIOS (Basic Input/Output System) installed in your computer system's ROM supports Intel Pentium II processors in a standard IBM-AT compatible I/O system. The BIOS provides critical low-level support for a standard device such as disk drives, serial ports and parallel ports. It also adds virus and password protection as well as special support for detailed fine-tuning of the chipset controlling the entire system.

#### **BIOS Setup**

The Award BIOS provides a Setup utility program for specifying the system configurations and settings. The BIOS ROM of the system stores the Setup utility. When you turn on the computer, the Award BIOS is immediately activated. Pressing the <Del> key immediately allows you to enter the Setup utility. If you are a little bit late pressing the <Del> key, POST (Power On Self Test) will continue with its test routines, thus preventing you from invoking the Setup. If you still wish to enter Setup, restart the system by pressing the "Reset" button or simultaneously pressing the <Ctrl>, <Alt> and <Delete> keys. You can also restart by turning the system Off and back On again. The following message will appear on the screen:

Press <DEL> to Enter Setup

In general, you press the arrow keys to highlight items, <Enter> to select, the <PgUp> and <PgDn> keys to change entries, <F1> for help and <Esc> to quit.

When you enter the Setup utility, the Main Menu screen will appear on the screen. The Main Menu allows you to select from various setup functions and exit choices.

#### ROM PCI/ISA BIOS CMOS SETUP UTILITY

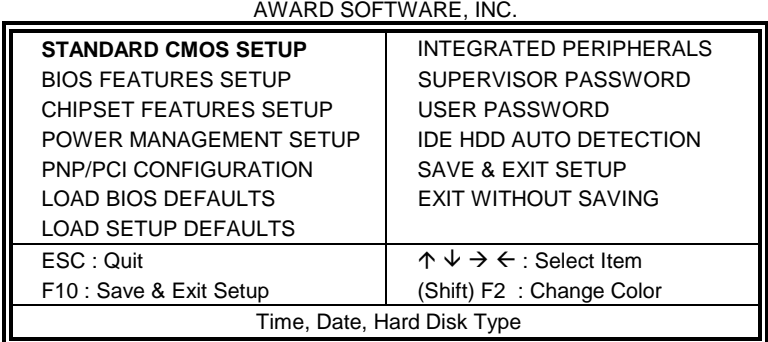

The section below the setup items of the Main Menu displays the control keys for this menu. At the bottom of the Main Menu just below the control keys section, there is another section which displays information on the currently highlighted item in the list.

 *We strongly recommend that you avoid making any changes to the chipset defaults. These defaults have been carefully chosen by both Award and your system manufacturer to provide the absolute maximum performance and reliability.* 

*NOTE: If your computer cannot boot after making and saving system changes with Setup, the Award BIOS supports an override to the CMOS settings that resets your system to its default.* 

#### **Standard CMOS Setup**

The "Standard CMOS Setup" choice allows you to record some basic hardware configurations in your computer system and set the system clock and error handling. If the motherboard is already installed in a working system, you will not need to select this option. You will need to run the Standard CMOS option, however, if you change your system hardware configurations, the onboard battery fails, or the configuration stored in the CMOS memory was lost or damaged.

ROM PCI/ISA BIOS STANDARD CMOS SETUP AWARD SOFTWARE, INC.

| Date (mm:dd:yy) : Wed, Mar 4 1998<br>Time (hh:mm:ss) :<br>00:00:00 |                |                                                                                       |             |             |                        |                     |               |             |
|--------------------------------------------------------------------|----------------|---------------------------------------------------------------------------------------|-------------|-------------|------------------------|---------------------|---------------|-------------|
| <b>HARD DISKS</b>                                                  | <b>TYPE</b>    | SIZE                                                                                  | <b>CYLS</b> | <b>HEAD</b> | <b>PRECOMP</b>         | <b>LANDZ</b>        | <b>SECTOR</b> | <b>MODE</b> |
| <b>Primary Master</b>                                              | Auto           | 0                                                                                     | $\Omega$    | $\Omega$    | $\Omega$               | $\Omega$            | $\Omega$      | Auto        |
| <b>Primary Slave</b>                                               | Auto           | $\Omega$                                                                              | $\Omega$    | $\Omega$    | O                      | O                   | $\Omega$      | Auto        |
| Secondary Master                                                   | Auto           | $\Omega$                                                                              | $\Omega$    | $\Omega$    | $\Omega$               | <sup>0</sup>        | $\Omega$      | Auto        |
| Secondary Slave                                                    | Auto           | $\Omega$                                                                              | $\Omega$    | $\Omega$    | $\Omega$               | $\Omega$            | $\Omega$      | Auto        |
| Drive A                                                            | : 1.44M, 3.5in |                                                                                       |             |             | <b>Base Memory</b>     |                     | 640K          |             |
| Drive B                                                            | : None         |                                                                                       |             |             | <b>Extended Memory</b> |                     |               | 15360K      |
|                                                                    |                |                                                                                       |             |             |                        | <b>Other Memory</b> |               | 384K        |
| Video                                                              | : EGA / VGA    |                                                                                       |             |             |                        |                     |               |             |
| Halt On                                                            | : All Errors   |                                                                                       |             |             |                        | <b>Total Memory</b> | $\sim$ 1      | 16384K      |
| ESC: Quit                                                          |                | $\uparrow \psi \rightarrow \leftarrow$ : Select<br>$PU / PD / + / -$ : Modify<br>Item |             |             |                        |                     |               |             |
| F1: Help<br>(Shift) F2: Change Color                               |                |                                                                                       |             |             |                        |                     |               |             |

At the bottom of the menu are the control keys for use on this menu. If you need any help in each item field, you can press the <F1> key. It will display the relevant information to help you. The memory display at the lower right-hand side of the menu is read-only. It will adjust automatically according to the memory changed. The following describes each item of this menu.

#### **Date**

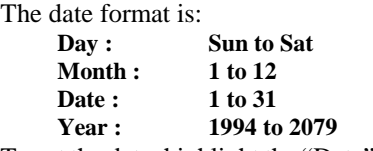

To set the date, highlight the "Date" field and use the PageUp/ PageDown or +/- keys to set the current time.

#### **Time**

The time format is: **Hour : 00 to 23 Minute : 00 to 59 Second : 00 to 59** 

To set the time, highlight the "Time" field and use the  $\langle PgUp \rangle / \langle PgDn \rangle$ or +/- keys to set the current time.

#### **Primary HDDs / Secondary HDDs**

The onboard PCI IDE connectors provide Primary and Secondary channels for connecting up to four IDE hard disks or other IDE devices. Each channel can support up to two hard disks; the first is the "Master" and the second is the "Slave".

To enter the specifications for a hard disk drive, you must select first a "Type". There are 45 predefined types and 4 user definable types are for Enhanced IDE BIOS. Type 1 to 45 are predefined. Type "User" is user-definable. For the Primary Master/Slave as well as Secondary Master/Slave, you can select "Auto" under the TYPE and MODE fields. This will enable auto detection of your IDE drives and CD-ROM drive during POST.

Press <PgUp>/<PgDn> to select a numbered hard disk type or type the number and press the <Enter> key. The hard disk will not work properly if you enter incorrect information for this field. If your hard disk drive type is not matched or listed, you can use Type User to define your own drive type manually. If you select Type User, related information is asked to be entered to the following items.

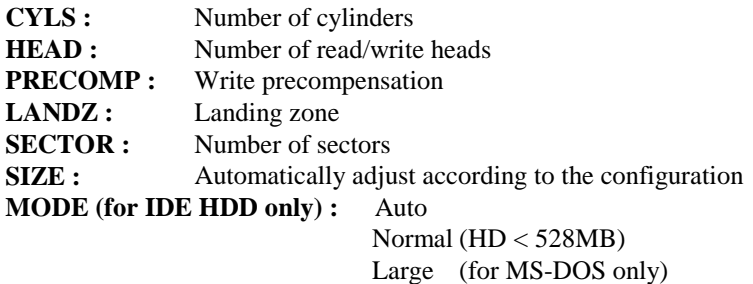

LBA (HD > 528MB and supports Logical Block Addressing)

*NOTE: The specifications of your drive must match with the drive table. The hard disk will not work properly if you enter incorrect information in these fields. If your hard disk drive type is not matched or listed, you can use Type User to define your own drive type manually.* 

#### **Drive A / Drive B**

These fields identify the types of floppy disk drive A or drive B that has been installed in the computer. The available specifications are:

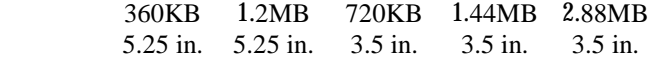

#### **Video**

This field selects the type of video display card installed in your system. You can choose the following video display cards:

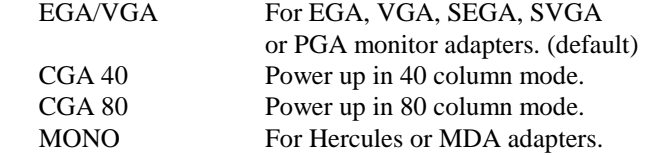

#### **Halt On**

This field determines whether the system will halt if an error is detected during power up.

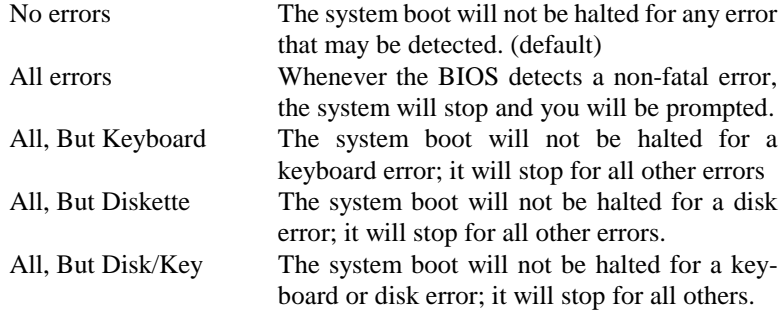

#### **BIOS Features Setup**

This section allows you to configure and improve your system and allows you to set up some system features according to your preference.

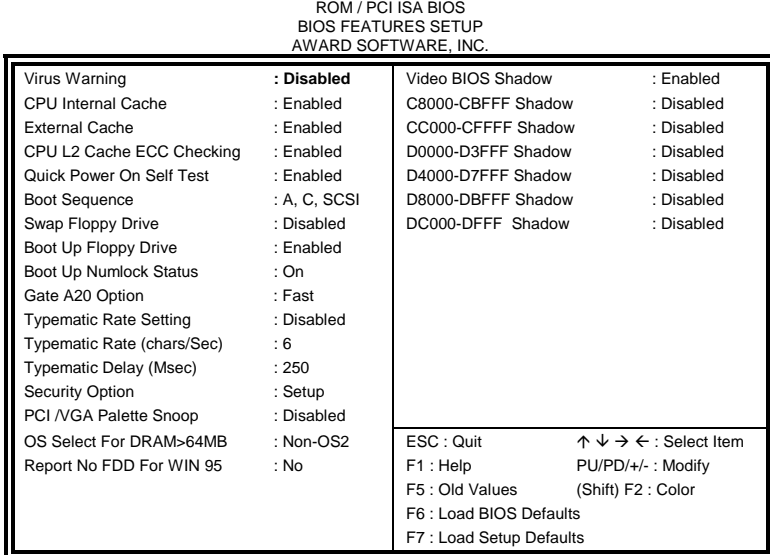

#### **Virus Warning**

This item protects the boot sector and partition table of your hard disk against accidental modifications. If an attempt is made, the BIOS will halt the system and display a warning message. If this occurs, you can either allow the operation to continue or run an anti-virus program to locate and remove the problem.

*NOTE: Many disk diagnostic programs, which attempt to access the boot sector table, can cause the virus warning. If you will run such a program, disable the Virus Warning feature.* 

#### **CPU Internal Cache / External Cache**

Cache memory is additional memory that is much faster than conventional DRAM (system memory). CPUs from 486-type on up contain internal cache memory, and most, but not all, modern PCs have additional (external) cache memory. When the CPU requests data, the system transfers the requested data from the main DRAM into cache memory, for even faster access by the CPU. These items allow you to enable (speed up memory access) or disable the cache function. By default, these items are *Enabled*.

#### **CPU L2 Cache ECC Checking**

When enabled, this allows ECC checking of the CPU's L2 cache. By default, this field is *Enabled*.

#### **Quick Power On Self Test**

When enabled, this field speeds up the Power On Self Test (POST) after the system is turned on. If it is set to *Enabled*, BIOS will skip some items.

#### **Boot Sequence**

This field determines the drive that the system searches first for an operating system. The options are:

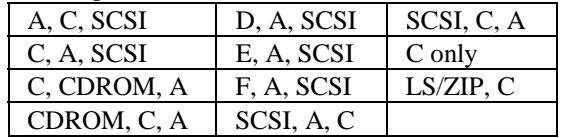

The default value is *A, C, SCSI*.

#### **Swap Floppy Drive**

This item allows you to determine whether or not to enable Swap Floppy Drive. When enabled, the BIOS swaps floppy drive assignments so that Drive A becomes Drive B, and Drive B becomes Drive A. By default, this field is set to *Disabled.*

#### **Boot Up Floppy Seek**

When enabled, the BIOS will seek whether or not the floppy drive installed has 40 or 80 tracks. 360K type has 40 tracks while 760K, 1.2M and 1.44M all have 80 tracks. By default, this field is set to *Enabled.*

#### **Boot Up NumLock Status**

This allows you to activate the NumLock function after you power up the system. By default, the system boots up with *NumLock* On.

#### **Boot Up System Speed**

This has no function and selects the default system speed *(High).*

#### **Gate A20 Option**

This field allows you to select how Gate A20 is worked. Gate A20 is a device used to address memory above 1 MB. The default setting is *Fast.*

#### **Typematic Rate Setting**

When disabled, continually holding down a key on your keyboard will generate only one instance. When enabled, you can set the two typematic controls listed next. By default, this field is set to *Disabled.* 

#### **Typematic Rate (Chars/Sec)**

When the typematic rate is enabled, the system registers repeated keystrokes speeds. You can select speed range from 6 to 30 characters per second. By default, this item is set to *6.*

#### **Typematic Delay (Msec)**

When the typematic rate is enabled, this item allows you to set the time interval for displaying the first and second characters. By default, this item is set to *250msec.* 

#### **Security Option**

This field allows you to limit access to the System and Setup. The default value is *Setup*. When you select *System,* the system prompts for the User Password every time you boot up. When you select *Setup,* the system always boots up and prompts for the Supervisor Password only when the Setup utility is called up.

#### **PCI/VGA Palette Snoop**

Some non-standard VGA display cards may not show colors properly. This field allows you to set whether or not MPEG ISA/VESA VGA Cards can work with PCI/VGA. When this field is enabled, a PCI/VGA can work with an MPEG ISA/VESA VGA card. When this field is disabled, a PCI/VGA cannot work with an MPEG ISA/VESA Card.

#### **OS Select for DRAM > 64MB**

This option allows the system to access greater than 64MB of DRAM memory when used with OS/2 that depends on certain BIOS calls to access memory. The default setting is *Non-OS/2*.

#### **Report No FDD For WIN 95**

This option allows Windows 95 to share with other peripherals IRQ6 which is assigned to a floppy disk drive if the drive is not existing. The default setting is *No*.

#### **Video BIOS Shadow**

This item allows you to change the Video BIOS location from ROM to RAM. Video Shadow will increase the video speed.

#### **C8000 - CBFFF Shadow/DC000 - DFFFF Shadow**

Shadowing a ROM reduces the memory available between 640KB to 1024KB. These fields determine whether or not optional ROM will be copied to RAM.

#### **Chipset Features Setup**

This Setup menu controls the configuration of the motherboard chipset.

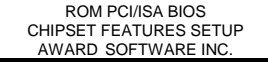

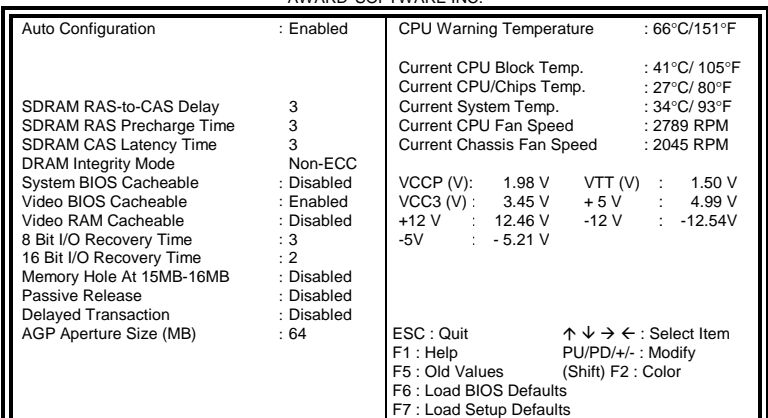

#### **Auto Configuration**

This field predefines values for DRAM, cache timing according to CPU type and system clock. When this field is enabled, the predefined items will become read-only.

#### **SDRAM RAS-to-CAS Delay**

When DRAM is refreshed, both rows and columns are addressed separately. This field allows you to determine the timing of transition from Row Address Strove (RAS) to Column Address Strobe (CAS). The default setting is *3*.

#### **SDRAM RAS Precharge Time**

The precharge time is the number of cycles it takes for the RAS to accumulate its charge before DRAM refresh. If insufficient time is allowed, refresh may be incomplete and the DRAM may fail to retain data. The default setting is *3*.

#### **SDRAM CAS Latency Time**

When synchronous DRAM is installed, the number of clock cycles of CAS latency depends on the DRAM timing. Do not reset this field from the default value specified by the system designer. The default setting is *3*.

#### **DRAM Data Integrity Mode**

This option sets the data integrity mode of the DRAM installed in the system. The default setting is *Non-ECC*.

#### **System BIOS Cacheable**

When enabled, access to the system BIOS ROM addressed at F0000H-FFFFFH is cached, provided that the cache controller is disabled.

#### **Video BIOS Cacheable**

When enabled, access to video BIOS addressed at C0000H to C7FFFH is cached, provided that the cache controller is disabled.

#### **Video RAM Cacheable**

Selecting *Enabled* allows caching of the video BIOS ROM at C0000h to C7FFFh, resulting in better video performance. However, if any program writes to this memory area, a memory access error may result.

#### **8 Bit I/O Recovery Time**

This option specifies the length of the delay (in sysclks) inserted between consecutive 8-bit I/O operations. The settings are 1, 2, 3, 4, 5, 6, 7, or 8. The default setting is *3*.

#### **16 Bit I/O Recovery Time**

This option specifies the length of the delay (in sysclks) inserted between consecutive 16-bit I/O operations. The settings are 1, 2, 3, 4, 5, 6, 7, or 8. The default setting is *2*.

#### **Memory Hole at 15MB - 16MB**

In order to improve performance, certain space in memory can be reserved for ISA cards. This field allows you to reserve 15MB to 16MB of memory address space to ISA expansion cards. This makes memory from 15MB and up unavailable to the system. Expansion cards can only access memory up to 16MB. By default, this field is set to *Disabled*.

#### **Passive Release**

When enabled, CPU to PCI bus accesses are allowed during passive release. Otherwise, the arbiter only accepts another PCI master access to local DRAM.

#### **Delayed Transaction**

The chipset has an embedded 32-bit posted write buffer to support delay transactions cycles. Select *Enabled* to support compliance with PCI specification version 2.1. The default setting is *Disabled*.

#### **AGP Aperture Size (MB)**

The field sets aperture size of the graphics. The aperture is a portion of the PCI memory address range dedicated for graphics memory address space. Host cycles that hit the aperture range are forwarded to the AGP without any translation. The options available are 4M, 8M, 16M, 32M, 64M, 128M and 256M. The default setting is *64M*.

#### **CPU Warning Temperature**

This field sets the threshold temperature at which an alert is sounded through the system's speaker. The CPU temperature is monitored by the onboard thermal sensor to prevent the CPU from overheating.

#### **Current CPU/Chips Temp. / Current System Temp.**

These read-only fields reflect the functions of the hardware thermal sensor that monitors the chip blocks and system temperatures to ensure the system is stable.

#### **Current CPU Fan Speed/Chassis Fan Speed**

These optional and read-only fields show the current speeds in RPM (revolution per minute) for the CPU fan and chassis fan as monitored by the hardware monitoring IC.

#### **VCCP / VTT / VCC3**

These optional and read-only fields show the current voltages in the voltage regulators and power supply as monitored by the hardware monitoring IC.

#### **Power Management Setup**

The Power Management Setup allows you to save energy of your system effectively. It will shut down the hard disk and turn off video display after a period of inactivity.

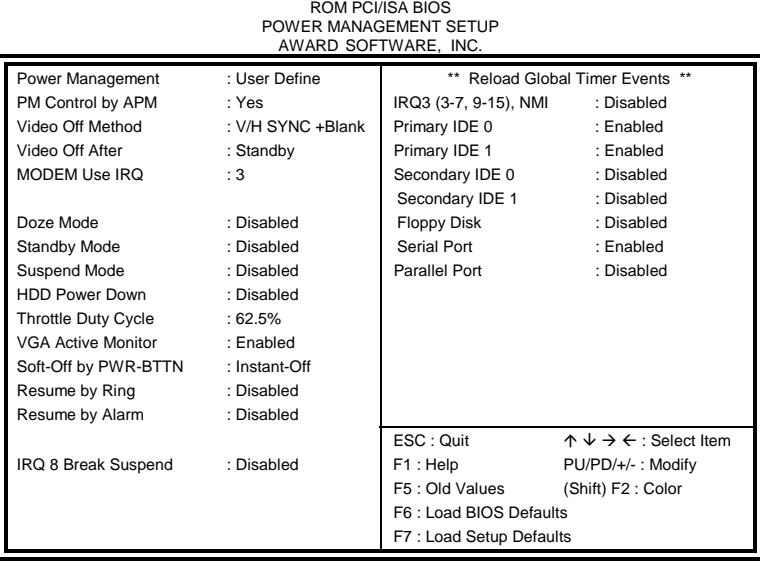

#### **Power Management**

This field allows you to select the type of power saving management modes. There are four selections for Power Management.

Min. Power Saving Minimum power management Max. Power Saving Maximum power management. User Define Each of the ranges is from 1 min. to 1hr. Except for HDD Power Down which ranges from 1 min. to 15 min. (Default)

*NOTE: In order to enable the CPU overheat protection feature, the Power Management field should not be set to Disabled.* 

#### **PM Control by APM**

This field allows you to use the Advanced Power Management device to enhance the Max. Power Saving mode and stop the CPU's internal clock. If the Max. Power Saving is not enabled, this will be preset to NO.

#### **Video Off Method**

This field defines the Video Off features. There are three options. V/H SYNC + Blank Default setting, blank the screen and turn off vertical and horizontal scanning.

DPMS Allows the BIOS to control the video display card if it supports the DPMS feature.

Blank Screen This option only writes blanks to the video buffer.

#### **Video Off After**

As the system moves from lesser to greater power-saving modes, select the mode in which you want the monitor to blank.

#### **Modem Use IRQ**

This field names the interrupt request (IRQ) line assigned to the modem (if any) on your system. Activity of the selected IRQ always awakens the system. By default, the IRQ is set to *3*.

#### **Doze Mode**

When enabled, and after the set time of system inactivity, the CPU clock will run at a slower speed while all other devices still operate at full speed.

#### **Standby Mode**

After the selected period of system inactivity, the fixed disk drive and the video shut off while all other devices still operate at full speed.

#### **Suspend Mode**

When enabled, and after the set time of system inactivity, all devices except the CPU will be shut off.

#### **HDD Power Down**

When enabled, and after the set time of system inactivity, the hard disk drive will be powered down while all other devices remain active.

#### **Throttle Duty Cycle**

When the system enters Doze mode, the CPU clock runs only part of the time. You may select the percent of time that the clock runs.

#### **VGA Active Monitor**

When enabled, any video activity restarts the global timer for Standby mode. The default setting is *Enabled*.

#### **Soft-Off by PWR-BTTN**

This field defines the power-off mode when using an ATX power supply. The Instant-Off mode allows powering off immediately upon pressing the power button. In the Delay 4 Sec mode, the system powers off when the power button is pressed for more than four seconds or places the system in a very low-power-usage state, with only enough circuitry receiving power to detect power button activity or Resume by Ring activity (see next field) when pressed for less than 4 seconds. The default value is *Instant-Off*.

#### **Resume by Ring**

An input signal on the serial Ring Indicator (RI) line (in other words, an incoming call on the modem) awakens the system from a soft off state.

#### **Resume by Alarm**

This allows a computer to be turned on automatically through the timer set in the BIOS to make the system more scheduleable. By default, this field is set to *Disabled*.

#### **IRQ 8 Break Suspend**

You can enable or disable the monitoring of IRQ 8 (Real Time Clock) so it does not awaken the system from Suspend mode.

#### **Reload Global Timer Events**

This section determines the reloading of the 'timers' after entering the Full On You can enable or disable the monitoring of IRQ 8 (Real Time Clock) so it does not awaken the system from Suspend mode.

#### **PNP/PCI Configuration**

This option configures the PCI bus system. All PCI bus systems on the system use INT#, thus all installed PCI cards must be set to this value.

ROM PCI/ISA BIOS

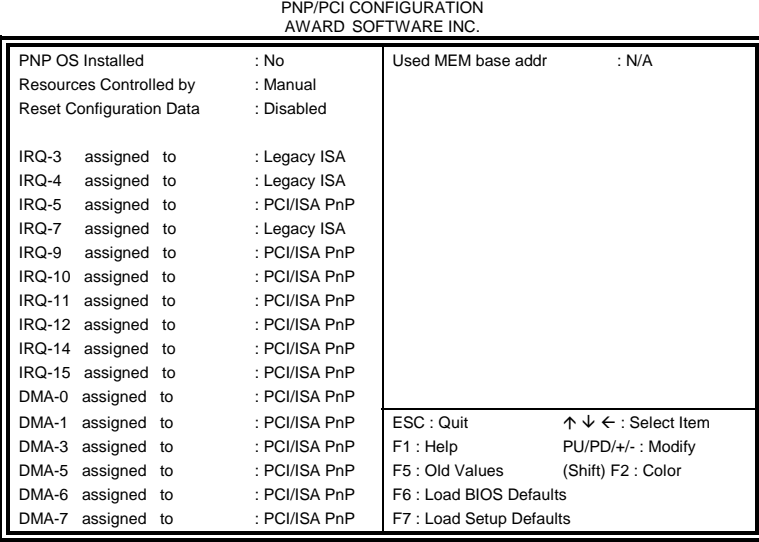

#### **PNP OS Installed**

This field allows you to specify if the operating system installed in your system is plug and play aware.

*NOTE: Operating systems such as DOS, OS/2, and Windows 3.x do not use PnP* 

#### **Resources Controlled by**

This PnP BIOS can configure all of the boot and compatible devices automatically. However, this capability needs you to use a PnP operating system such as Windows 95. The default value is *Manual*.

#### **Reset Configuration Data**

This field allows you to determine whether or not to reset the configuration data. The default value is *Disabled*.

#### **IRQ3/4/5/7/9/10/11/12/14/15, DMA0/1/3/5/6/7 assigned to**

These fields allow you to determine the IRQ/DMA assigned to the ISA bus and is not available to any PCI slot.

#### **Used MEM base addr**

Select a base address for the memory area used by any peripheral that requires high memory. The default setting is *N/A*.

#### **Load BIOS Defaults**

This option allows you to load the troubleshooting default values permanently stored in the BIOS ROM. These default settings are non-optimal and disable all high-performance features.

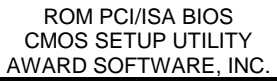

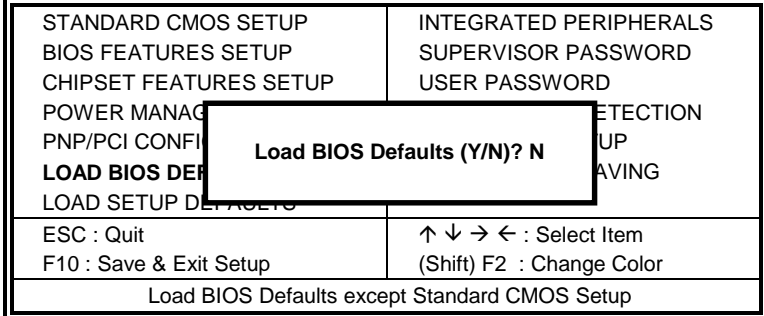

To load BIOS defaults value to CMOS SRAM, enter "Y". If not, enter "N".

#### **Load Setup Defaults**

This option allows you to load the default values to your system configuration. These default settings are optimal and enable all high performance features.

> ROM PCI/ISA BIOS CMOS SETUP UTILITY AWARD SOFTWARE, INC.

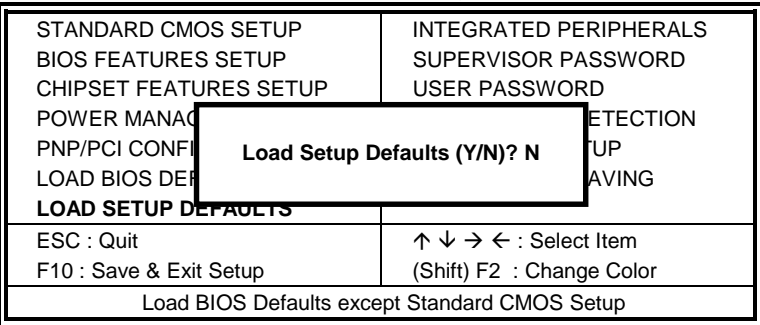

To load SETUP defaults value to CMOS SRAM, enter "Y". If not, enter "N".

#### **Integrated Peripherals**

This option sets your hard disk configuration, mode and port.

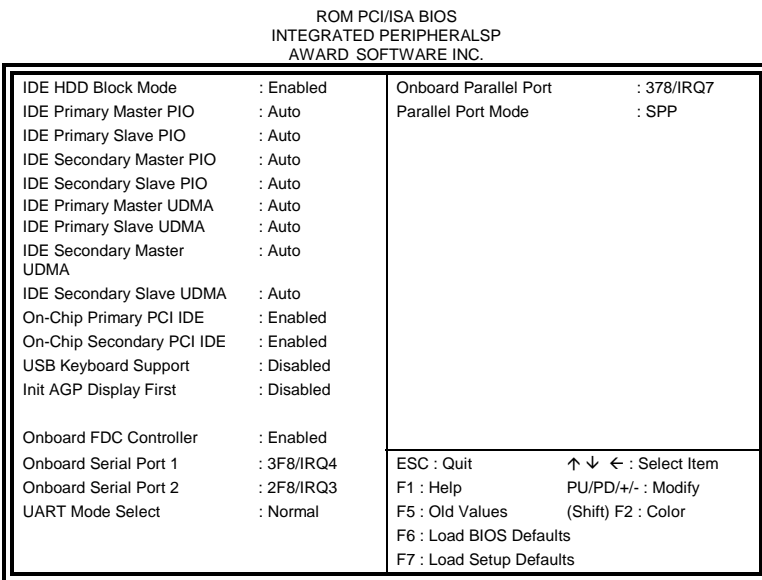

#### **IDE HDD Block Mode**

This field allows your hard disk controller to use the fast block mode to transfer data to and from your hard disk drive.

#### **IDE Primary/Secondary Master/Slave PIO**

These fields allow your system hard disk controller to work faster. Rather than have the BIOS issue a series of commands that transfer to or from the disk drive, PIO (Programmed Input/Output) allows the BIOS to communicate with the controller and CPU directly.

The system supports five modes, numbered from 0 (default) to 4, which primarily differ in timing. When Auto is selected, the BIOS will select the best available mode.

#### **IDE Primary/Secondary Master/Slave UDMA**

These fields allow your system to improve disk I/O throughput to 33Mb/sec with the Ultra DMA/33 feature. The options are *Auto* and *Disabled*.

#### **On-Chip Primary/Secondary PCI IDE**

The integrated peripheral controller contains an IDE interface with support for two IDE channels. Select *Enabled* to activate each channel separately.

#### **USB Keyboard Support**

Select *Enabled* if your system contains a Universal Serial Bus (USB) controller and you have a USB keyboard.

#### **Init AGP Display First**

This field allows the system to initialize first the VGA card in the AGP slot on the motherboard when system is turned on.

#### **Onboard FDC Controller**

Select *Enabled* if your system has a floppy disk controller (FDC) installed on the system board and you wish to use it. If you install an add-in FDC or the system has no floppy drive, select Disabled in this field. This option allows you to select the onboard FDD port.

#### **Onboard Serial/Parallel Port**

These fields allow you to select the onboard serial and parallel ports and their addresses. The default values for these ports are:

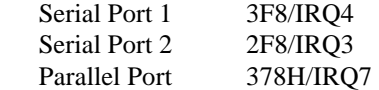

#### **UART Mode Select**

This field determines the UART mode in your computer. The settings are *Normal, IrDA and ASKIR*. The default value is *Normal*.

#### **Parallel Port Mode**

This field allows you to determine parallel port mode function.

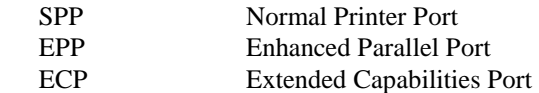

#### **Supervisor / User Password**

These two options set the system password. Supervisor Password sets a password that will be used to protect the system and Setup utility. User Password sets a password that will be used exclusively on the system. To specify a password, highlight the type you want and press <Enter>. The Enter Password: message prompts on the screen. Type the password, up to eight characters in length, and press <Enter>. The system confirms your password by asking you to type it again. After setting a password, the screen automatically returns to the main screen.

To disable a password, just press the <Enter> key when you are prompted to enter the password. A message will confirm the password to be disabled. Once the password is disabled, the system will boot and you can enter Setup freely.

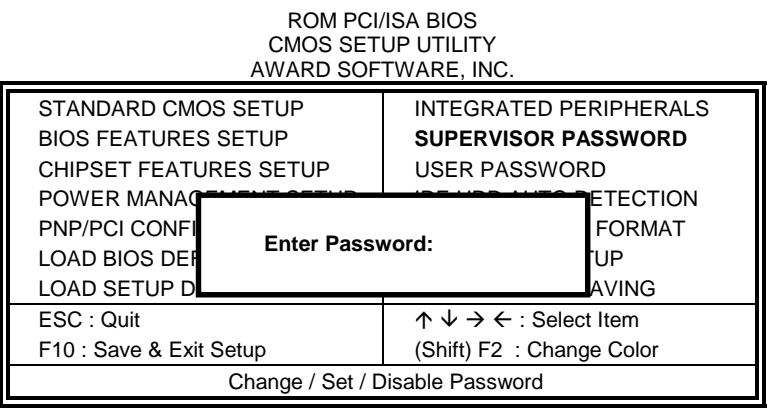

#### **IDE HDD Auto Detection**

This option detects the parameters of an IDE hard disk drive, and automatically enters them into the Standard CMOS Setup screen.

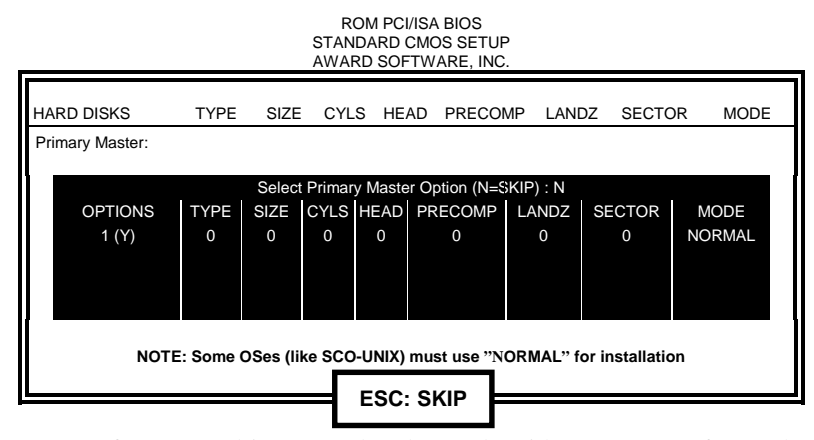

Up to four IDE drives can be detected, with parameters for each appearing in sequence inside a box. To accept the displayed entries, press the "Y" key; to skip to the next drive, press the "N" key. If you accept the values, the parameters will appear listed beside the drive letter on the screen.

### **Save & Exit Setup**

This option allows you to determine whether to accept the modifications or not. If you type "Y", you will quit the setup utility and save all changes into the CMOS memory. If you type "N", you will return to Setup utility.

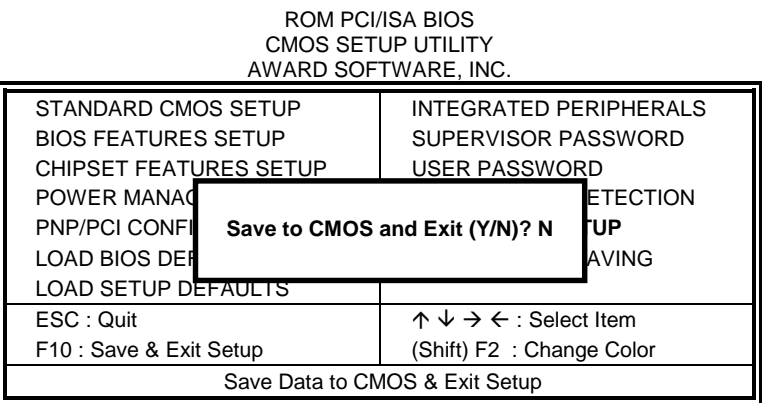

#### **Exit Without Saving**

Select this option to exit the Setup utility without saving the changes you have made in this session. Typing "Y" will quit the Setup utility without saving the modifications. Typing "N" will return you to Setup utility.

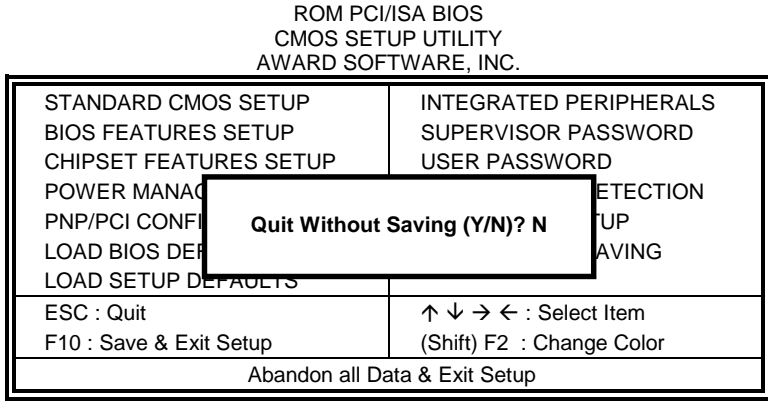

# **4**

# Intel PIIX Bus Master IDE Driver Installation

This chapter describes the installation procedure for Intel PIIX Bus Master IDE Drivers for Windows 95.

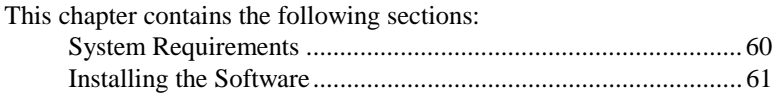

#### **System Requirements**

This section describes system requirements for the PIIX Bus Master IDE Device Driver for Windows 95\*. This driver has been designed for and tested with Windows 95 only. This driver will only install on systems with Windows 95.

- 1. The system must contain a supported Intel processor and chipset configuration.
- 2. Ensure that a mouse is connected to the system.
- 3. One of the following versions of Windows 95\* must be installed on the system prior to running utility program.

Windows 95\* 4.00.950 (Retail) Windows 95\* 4.00.950a (OSR1) Windows 95\* 4.00.950b (OSR2 without USB Supplement) Windows 95\* 4.00.950b (OSR2.1 with USB Supplement)

- 4. This utility should only be used on desktop systems. The utility must not be executed on notebook or portable systems with or without dock.
- 5. It is assumed that the BIOS properly initialized the 82371xB IDE interface for Bus Master IDE operation.
- 6. There is no other non-82371xB IDE controllers (add-in IDE controller or sound card with IDE) enabled on the system.

#### **Installing the Software**

This subsection describes how to install the software on a system where Windows 95 is installed.

- **NOTE**: Record the location of the Windows 95\* directory before installing the driver.
- 1. Check the System Requirements. Windows 95\* must be fully installed and running on the system prior to running this software.
- 2. Close any running applications.
- 3. Remove references to installed real-mode IDE device drivers in the AUTOEXEC.BAT and CONFIG.SYS files (especially any drivers that control ATAPI CD-ROM and special IDE features). Use the Notepad utility to do this.

The driver files are stored in an integrated application setup program. This program is a Windows 95\* program that allows the driver files to be INSTALLED or DE-INSTALLED.

Execute the driver setup program.

Run SETUP.EXE.

- 4. Click 'Next' on Welcome Screen to read and agree to the license agreement. View the text file and choose File\Exit to close Notepad and continue. NOTE: If you click 'No', program will terminate.
- 5. Click 'Yes' if you agree to continue. NOTE: If you click 'No', the program will terminate.
- 6. Select 'INSTALL', to install the PIIX Bus Master IDE Device Driver when prompted to do so.
- **NOTE**: If the driver is currently installed on the system, SETUP will ask you whether or not you want to continue. Follow the prompts on the screen to Install the driver if desired.
- 7. Click 'OK' to restart the system when prompted to do so.
- 8. Follow the screen instructions and use default settings to complete the setup when Windows 95\* is re-started. Upon re-start, Windows 95\* will display that it has found an Intel PCI Bus Master IDE controller hardware and is installing hardware for it.

- If a "New Hardware Found" dialog box is displayed requesting the location of the drivers, use the mouse to click on the scrollbar and click on the <Windows 95\* directory>\System\IOSubSys path: For example: Click on 'C:\WINDOWS\SYSTEM\IOSUBSYS\' Click 'OK'.
- 9. Select 'Yes', when prompted to re-start Windows 95.

**NOTE**: After installation, the following driver and related files are stored as listed.

<Windows 95\* directory>\System\IOSubSys\IDEATAPI.MPD <Windows 95\* directory>\System\IOSubSys\PIIXVSD.VXD <Windows 95\* directory>\INF\IDEATAPI.INF

# **5**

## VGA Driver Installation Guide

This chapter describes the VGA driver installation procedure for the onboard Trident 9520/9525.

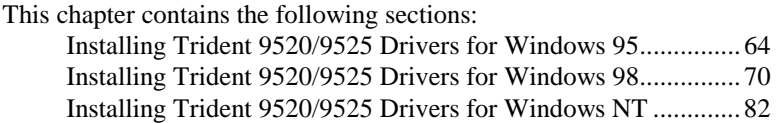

### **Installing Trident 9520/9525 Drivers for Windows 95**

Step 1. In the Windows 95 screen, click Start. Select Settings, then click the Control Panel icon.

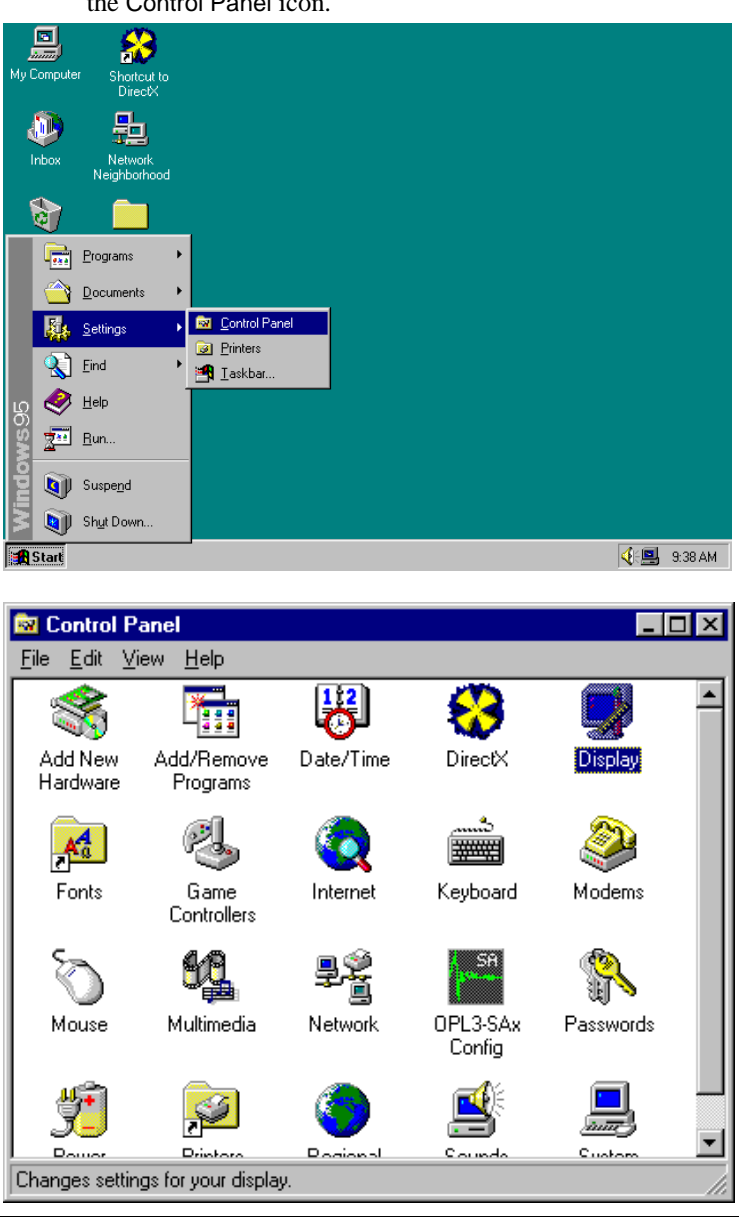

Step 2. Double click Display, then click Settings.

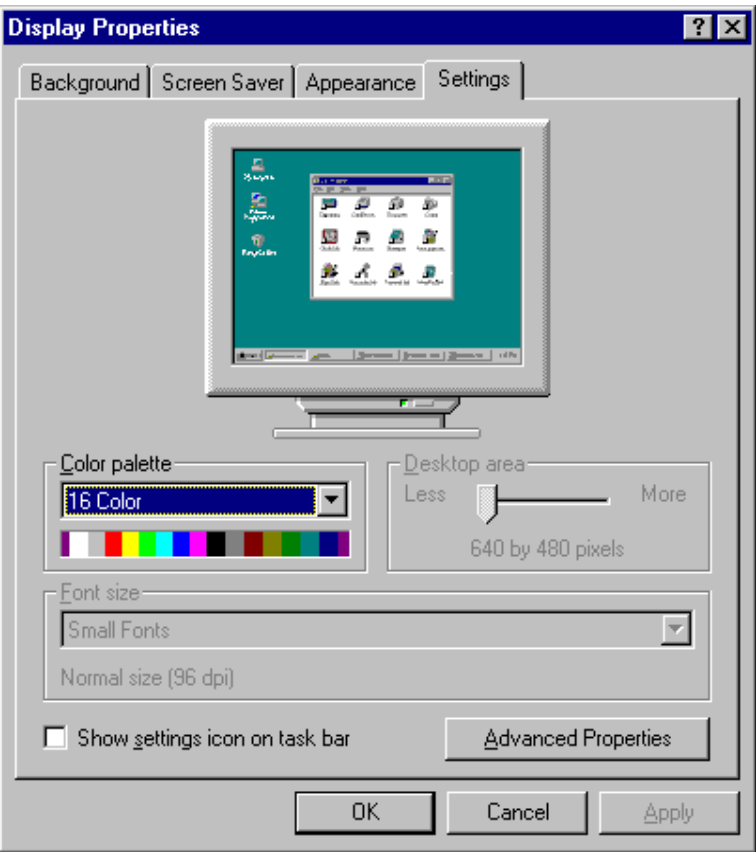

*CI6BM User's Manual 65* 

 $\parallel$ 

Step 3. Click Advanced Properties, then click Change....

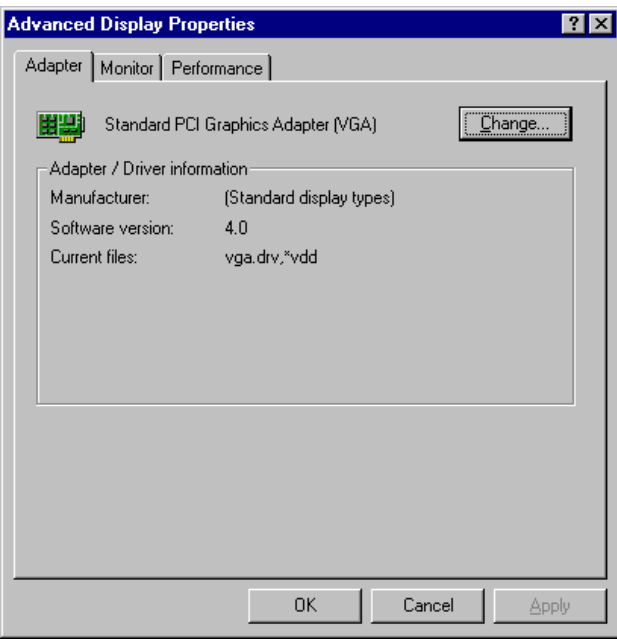

*66 CI6BM User's Manual* 

 $\parallel$
Step 4. Click Have Disk .... If "D:" is your CDROM, type D:\VGA\Trid9520\WIN95 or D:\VGA\Trid9525\WIN95 and click OK. If you are using floppy diskettes, type A:\ and click OK.

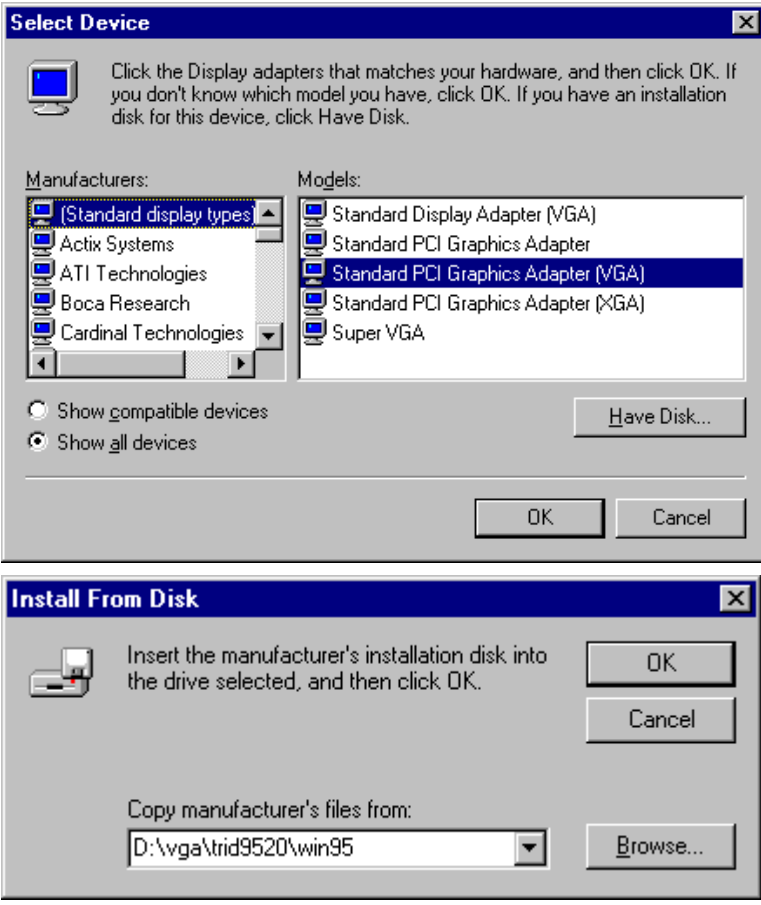

*CI6BM User's Manual 67* 

 $\parallel$ 

Step 5. Select Trident Cyber 9520/9525 PCI/AGP, then click OK.

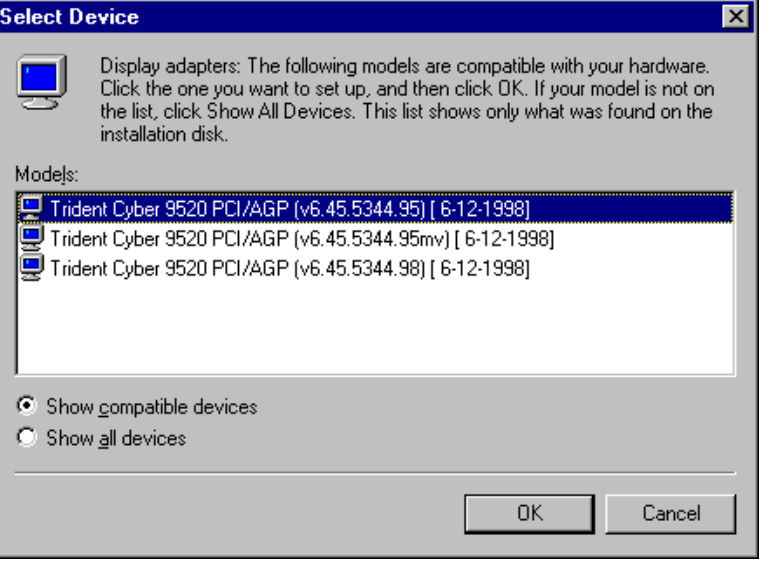

Step 6. After the files are copied, click Close.

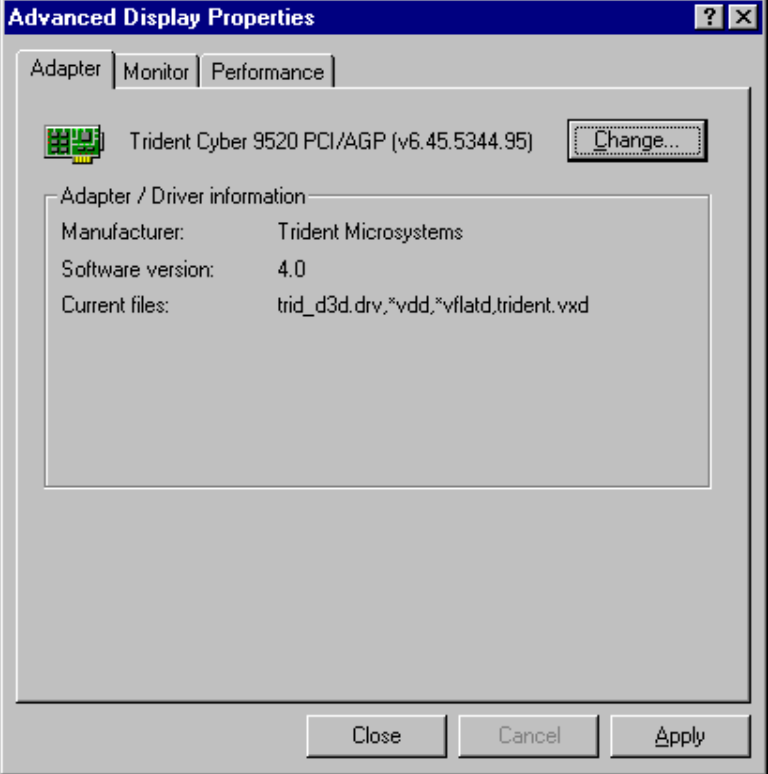

Step 7. Click Yes to restart your computer and for the new settings to

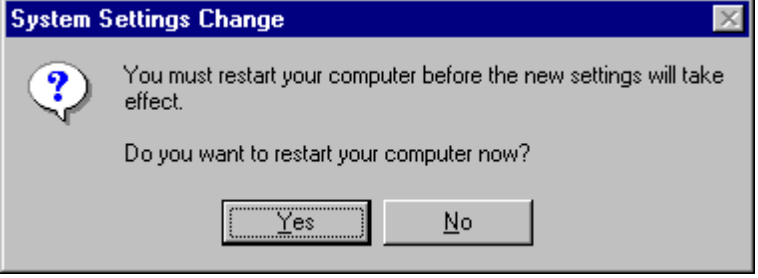

### **Installing Trident 9520/9525 Drivers for Windows 98**

Step 1. Click Start. Select Settings, then click the Control Panel icon.

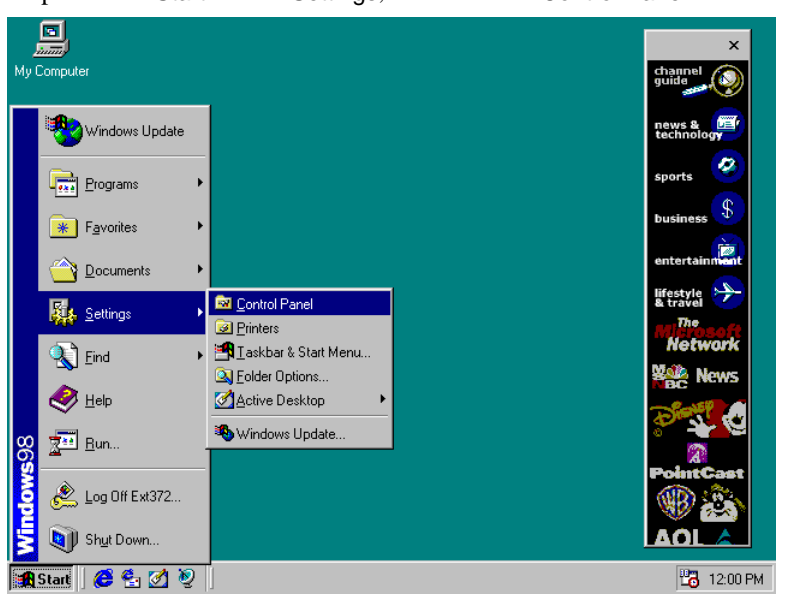

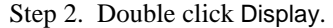

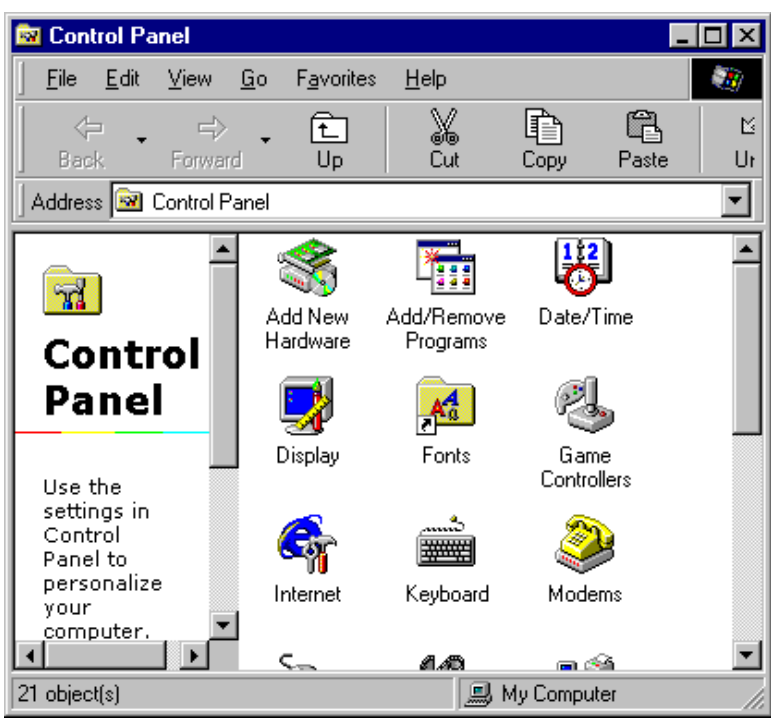

*Chapter 5 VGA Driver Installation Guide*

Step 3. Click Settings.

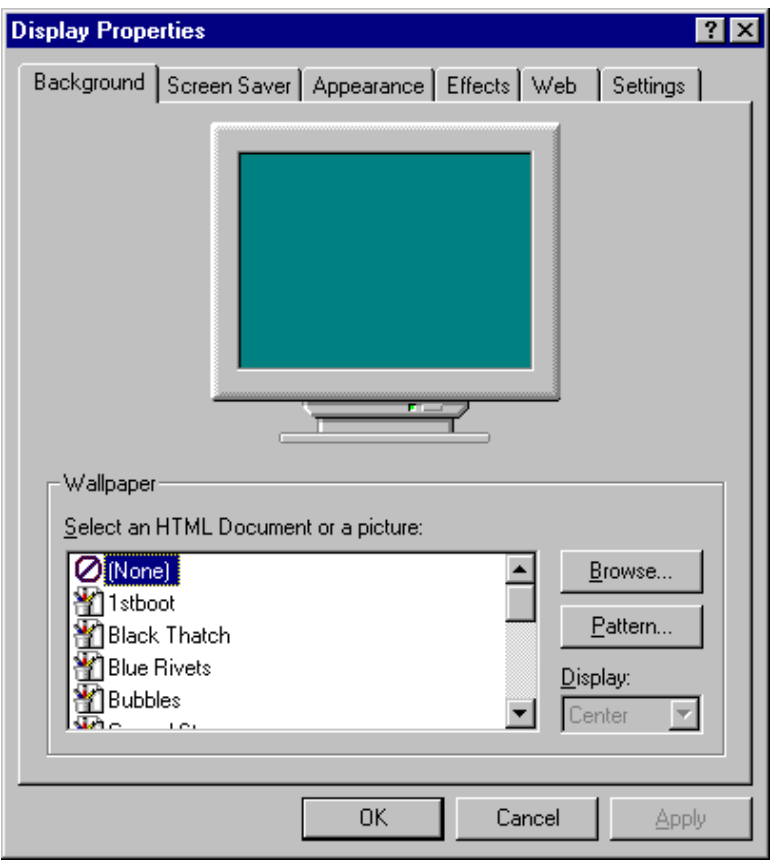

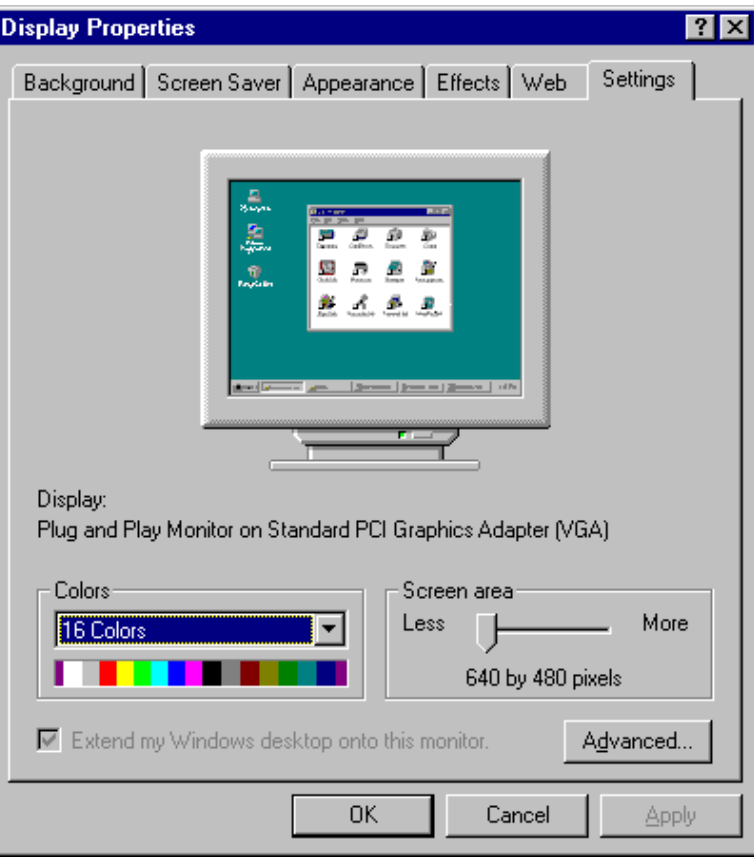

Step 4. Click Advanced.

*Chapter 5 VGA Driver Installation Guide*

Step 5. Click Adapter.

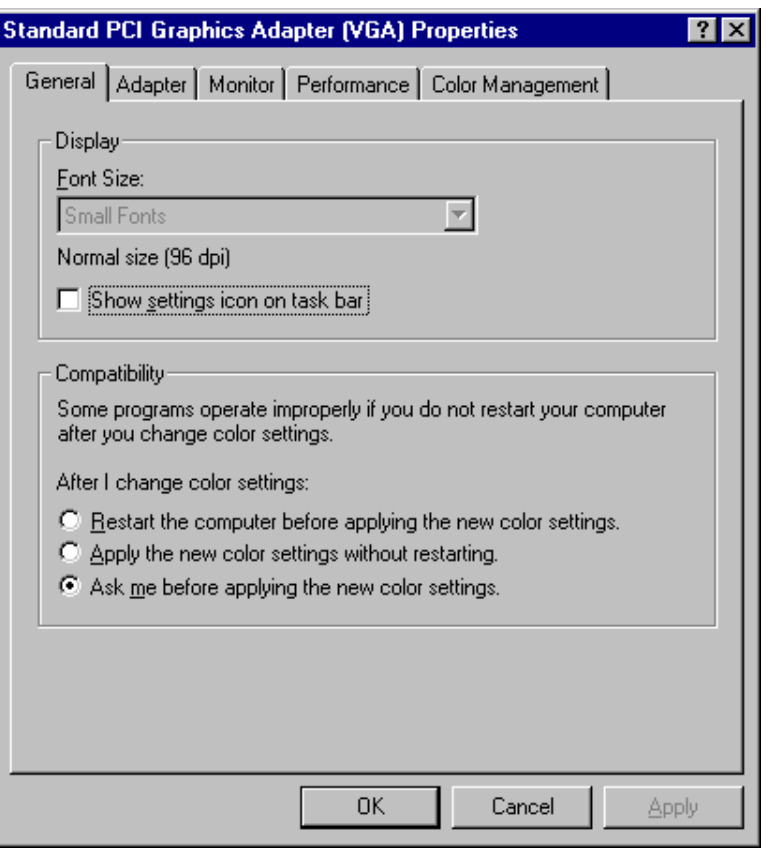

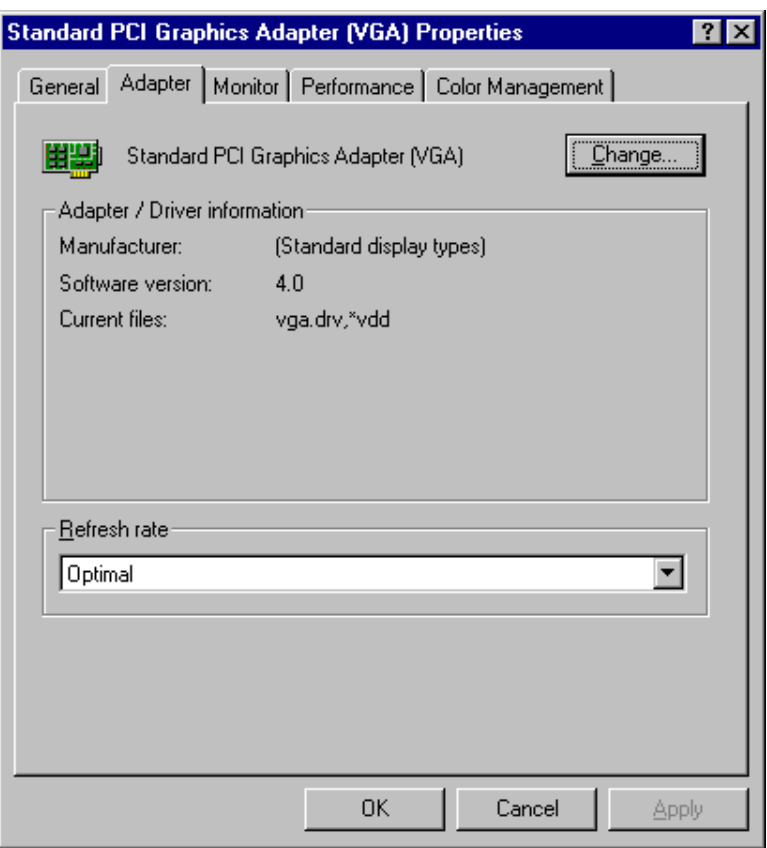

Step 6. Click Change....

Step 7. Click Next.

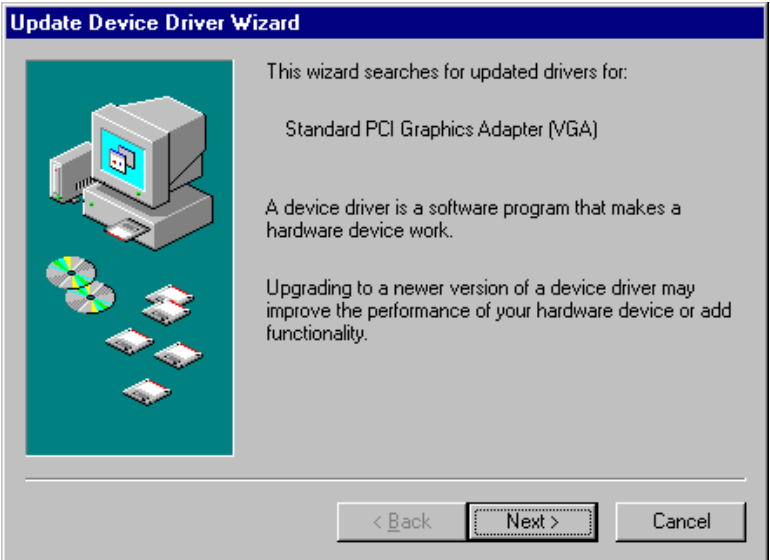

Step 8. Select Display a list of all the drivers in a specific location, so you can select the driver you want."

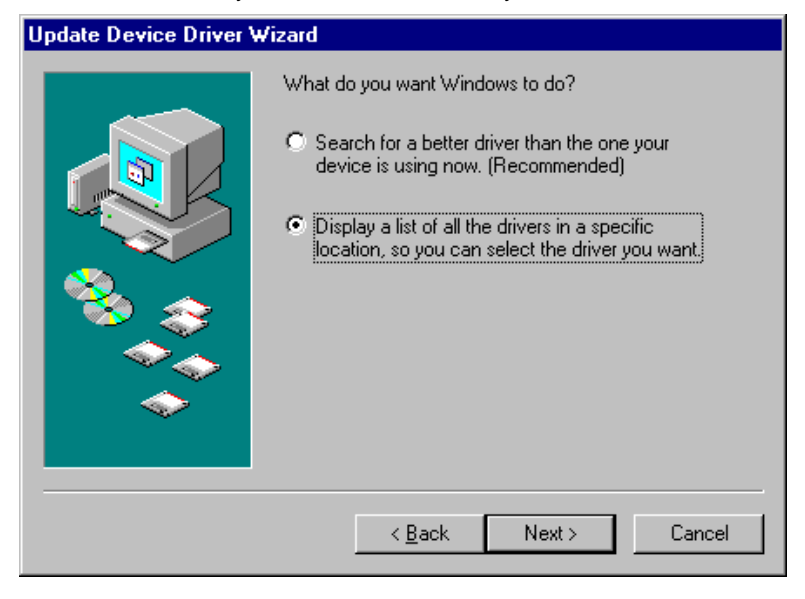

Step 9. Click Have Disk ....

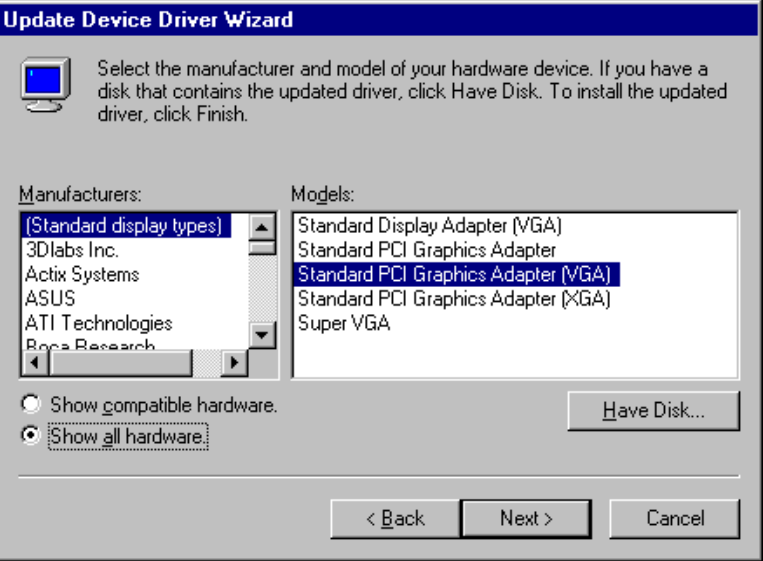

Step 10. If "D:" is your CDROM, type D:\VGA\Trid9520\WIN95 or D:\VGA\Trid9525\WIN95. If you are using floppy diskette, please type A:\ and click OK.

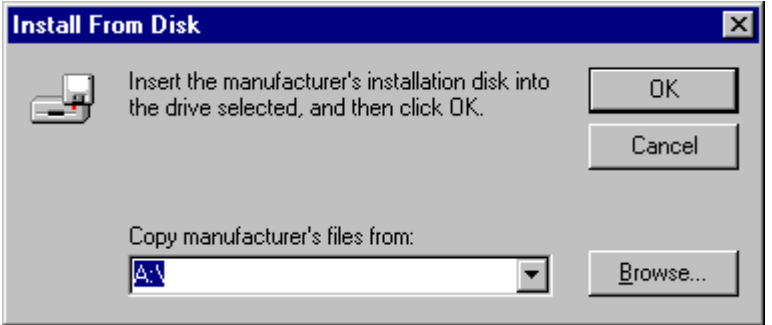

Step 11. Select Trident Cyber 9520 PCI/AGP(vx.xx.xxxx.98) or Trident Cyber 9525 PCI/AGP(vx.xx.xxxx.98), then click OK.

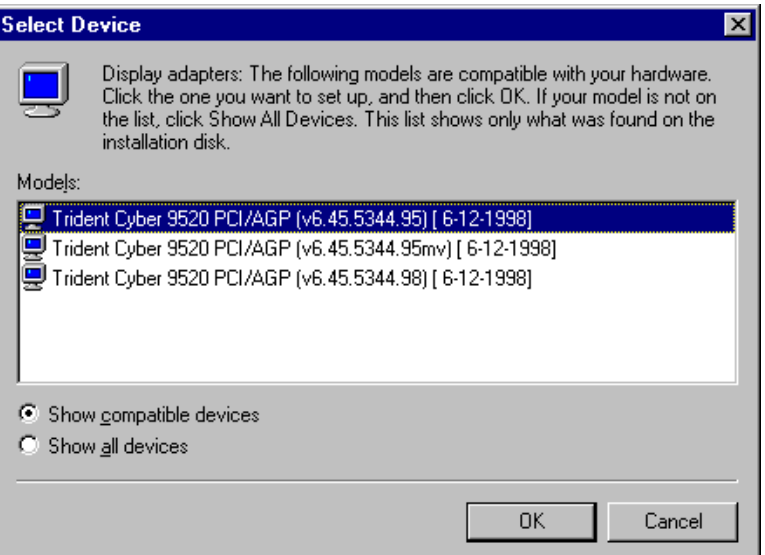

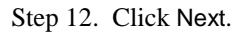

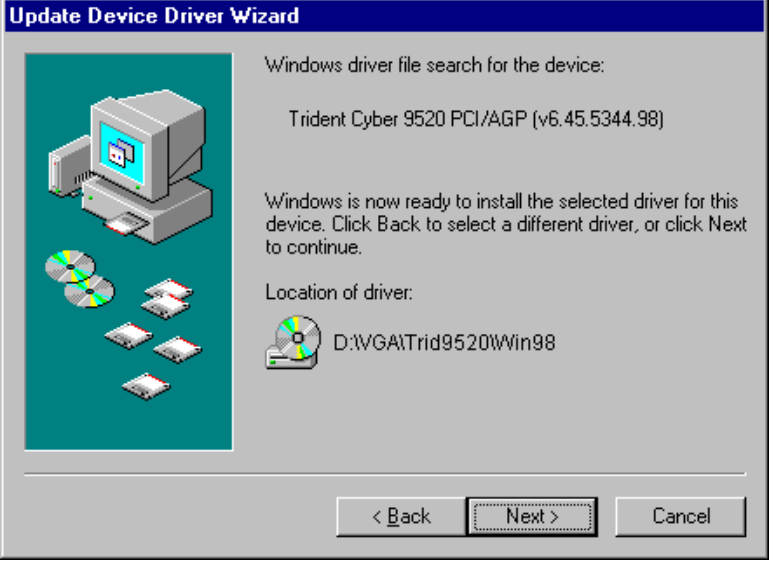

Step 13. After the files are copied, click Finish.

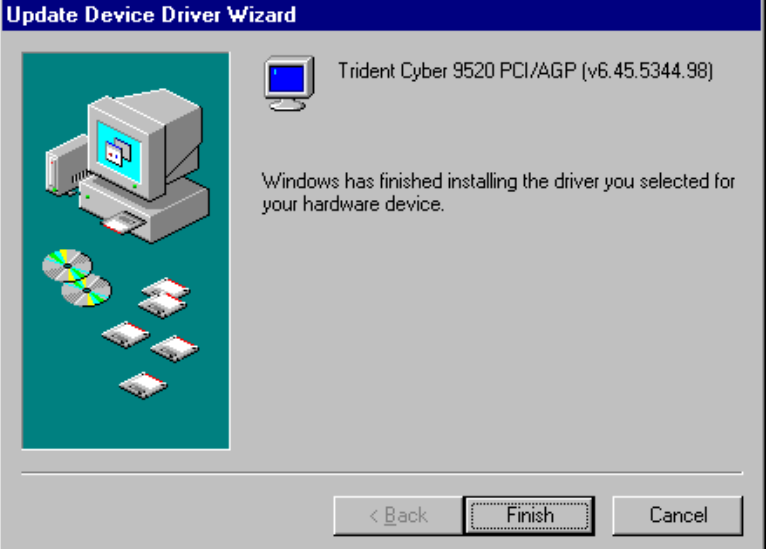

*Chapter 5 VGA Driver Installation Guide*

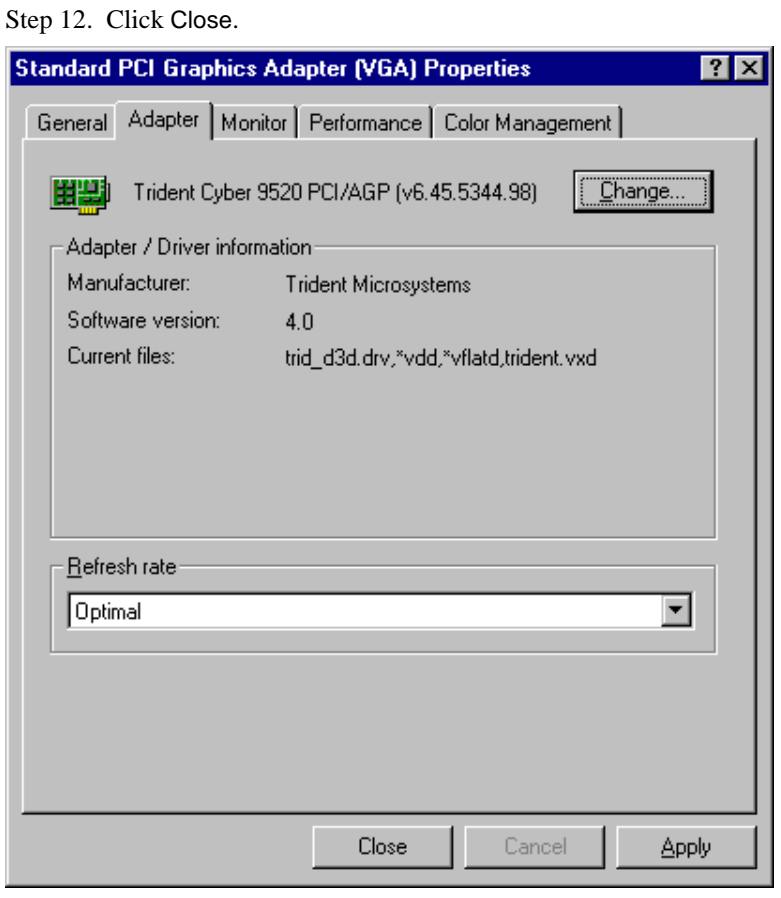

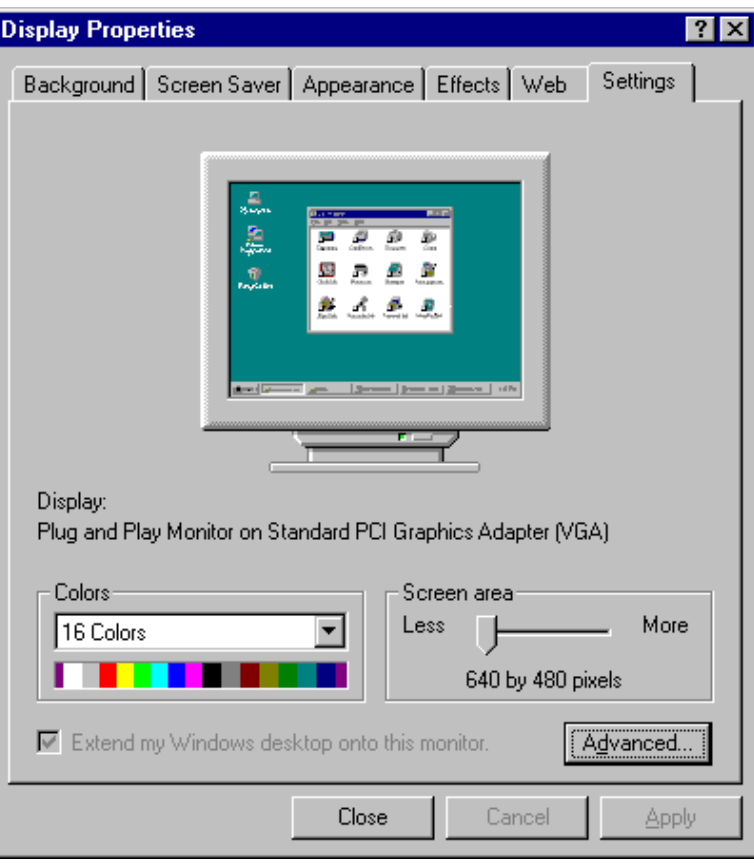

Step 13. Click Close.

Step 14. Click Yes to restart your computer and for the new settings to take effect.

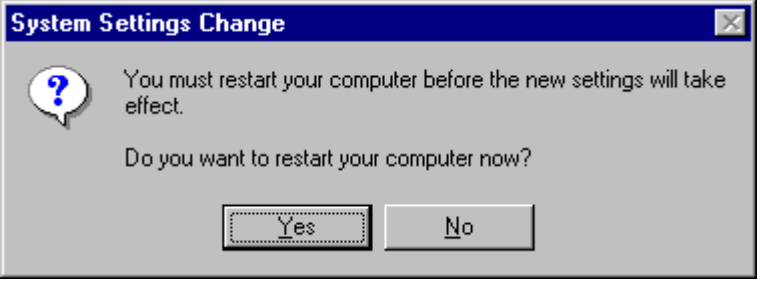

### **Installing Trident 9520/9525 Drivers for Windows NT**

IMPORTANT: You should install the Windows NT 4.0 Service Pack 3 first before installing the Trident 9520/9525 VGA drivers. If you don't have the Windows NT 4.0 Service Pack 3, please contact your software vendor or download it from Microsoft's web site.

- Step 1. Boot Windows NT 4.0.
- Step 2. Double click the My Computer icon.
- Step 3. Double click the Control Panel icon.
- Step 4. Double click the Display icon.
- Step 5. Click Change Display Type.
- Step 6. Click Change.
- Step 7. Click Have Disk, then insert the diskette/CD containing the Trident 9520/9525 VGA Windows NT 4.0 drivers to the floppy disk drive/CD-ROM drive, then type in A:\ (if you are using drive A) or type in D:\VGA\Trid9520\WINNT40 or D:\VGA\Trid9525\WINNT40 (if you are using drive D which is your CD-ROM drive), and press Enter.
- Step 8. Select Trident Video Accelerator 3D Adapter [TW3001], then click OK.
- Step 9. Click Yes to copy the drivers from the floppy disk/CD to the hard disk.
- Step 10. When copying is done, click OK.
- Step 11. Click Close.
- Step 12. Click OK.
- Step 13. Windows NT 4.0 will prompt you to restart computer. Click OK to change the Windows NT configuration.

# **6**

## LAN Driver Installation Guide

This chapter describes LAN features and driver installation of the onboard VIA VT86C100A Ethernet controller.

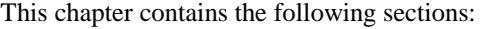

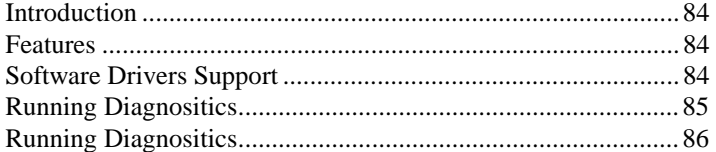

#### **Introduction**

VIA VT86C100A is a 32-bit 10/100MBps Ethernet controller for PCI local bus-compliant PCs. It supports the bus mastering architecture, and Auto-negotiation feature which make it possible to combine one common type of Ethernet cabling – an RJ-45 connector for twisted-pair cabling that can be used for both 10Mbps and 100Mbps connection. Extensive driver support for commonly used network operating systems is also provided.

#### **Features**

- Conforms to the Ethernet IEEE 802.3u standard
- Compatible with PCI Local Bus Revision 2.1 specification
- IEEE 802.3u Auto-Negotiation for automatic speed selection
- Supports Full-Duplex/Half-Duplex Operation
- Provides 32-bit bus mastering data transfer
- Supports 10Mbps and 100Mbps operation in a single port

#### **Software Drivers Support**

#### **NetWare ODI Drivers**

Novell NetWare 3.x, 4.x, NetWare LAN WorkPlace TCP/IP, Novell LAN Analyzer for NetWare

#### **Packet Drivers**

FTP PC/TCP, NCSA TCP/IP

#### **NDIS Drivers**

Microsoft LAN Manager V2.x, Windows 3.x, Windows NT 4.0, Windows NT 3.51, Windows 98, Windows 95, SCO3, SCO5; IBM LAN Server 4.0 for DOS and OS/2; Linux,

#### **Running Diagnostics**

The CI6BMS comes with a diskette containing drivers and diagnostic software supporting the VIA VT86C100A Ethernet controller. You have to decompress the file LANDRIVE.EXE in the diskette to an empty directory in the hard drive and run SETUP in order to install the drivers and diagnostic utility to check the network cabling. You may follow the procedure below in order to do this.

1. Insert the LAN driver diskette into the floppy drive. We assume that the floppy drive is the A: Drive. Under the DOS Prompt, type the following:

MD C:\TEMPO <ENTER> CD C:\TEMPO <ENTER> COPY A:\LANDRIVE.EXE <ENTER> LANDRIVE <ENTER> SETUP <ENTER>

2. The system starts the *Setup Utility for PCI Fast Ethernet Adapter* and shows the following screen.

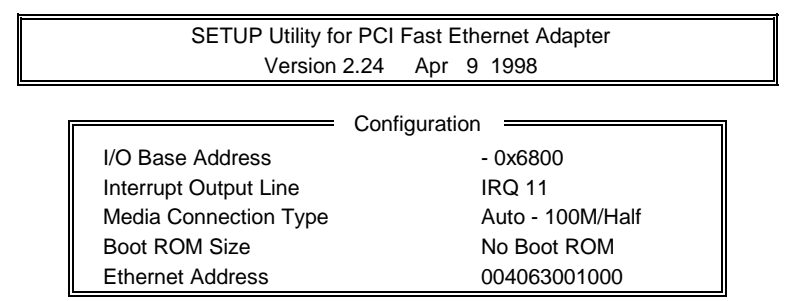

8. Pressing **F4** allows you to set the BootROM size. The options are: No Boot ROM

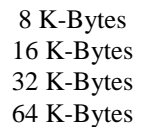

9. Pressing **F5** allows you to configure the test count either *once* or *continuously* and start the Diagnose procedure.

10. Pressing **F5** starts the diagnostics which performs tests on the items as shown in the figure below. The screen displays PASS or FAIL to indicate the result of each test.

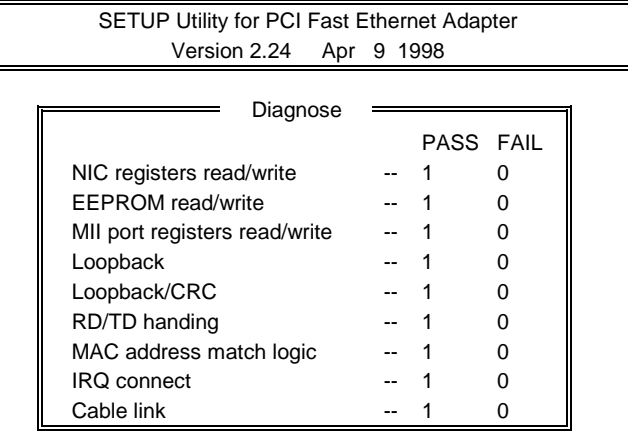

- 11. Pressing **F6** starts the Network test and shows the following options:
- 1. Master workstation (100000 packets)
- 2. Master workstation (continuously)
- 3. Slave workstation

### **Driver Installation**

For the installation information of different operating systems, refer to the text files (\*.TXT) in each driver subdirectory. For example, if you are installing Windows 95, please read the text file in WIN95\WIN95.TXT.

# **7**

## System Monitor Utility

This chapter introduces System Monitor Utility that comes with the motherboard in conjunction with the onboard hardware monitoring IC. The sections in the following pages give the functions of the utility.

System Monitor is a utility software that oversees the general performance of systems, covering areas like system temperature, system voltage, CPU and system fan rotational speeds. If conditions become adverse, that is, when voltages are erratic or CPU temperature exceeds the safe limits, an alarm will be sounded; thereby preventing system crashing and ensuring overall stability.

*NOTE: System Monitor currently supports English and Chinese under Windows 95 and Windows NT. English will be used for other language environments.* 

When System Monitor is initiated, the icon below appears in the task bar in the Windows environment.

En (S) PM 05:42

The following screen appears upon clicking on the System Monitor icon.

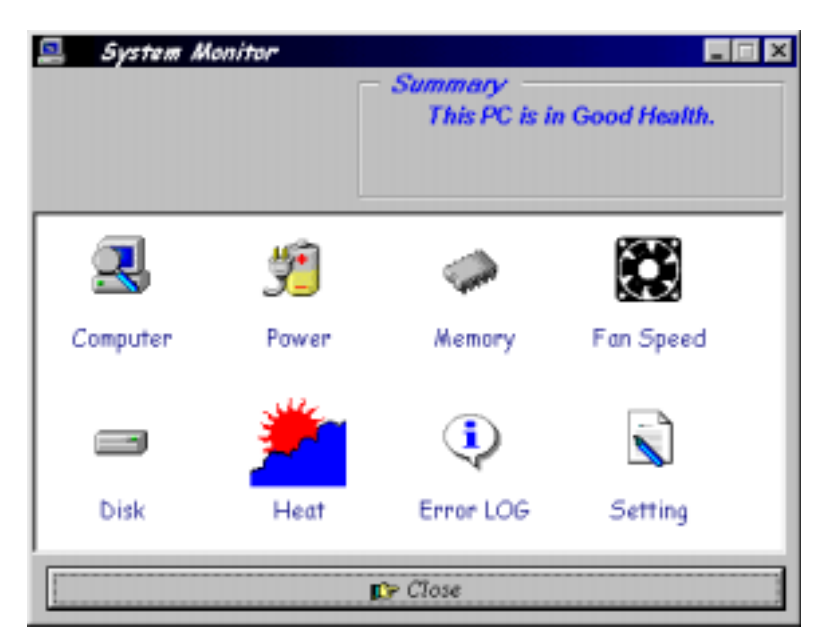

Clicking on the upper left corner button would show you the latest company information. "Summary" provides the current system status.

The section below describes the different functions of System Monitor.

1. Computer - displays the current working system version and processor type.

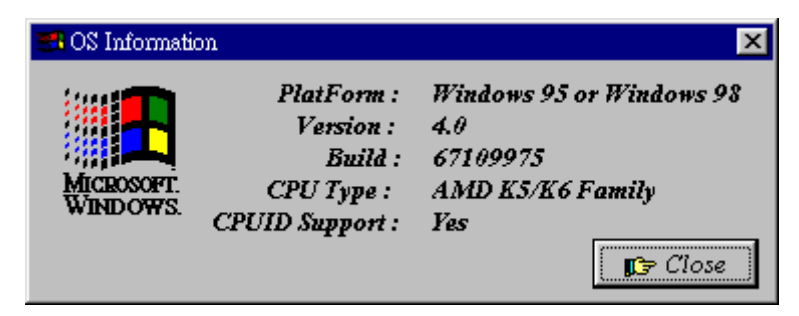

2. Power - displays the current voltage status.

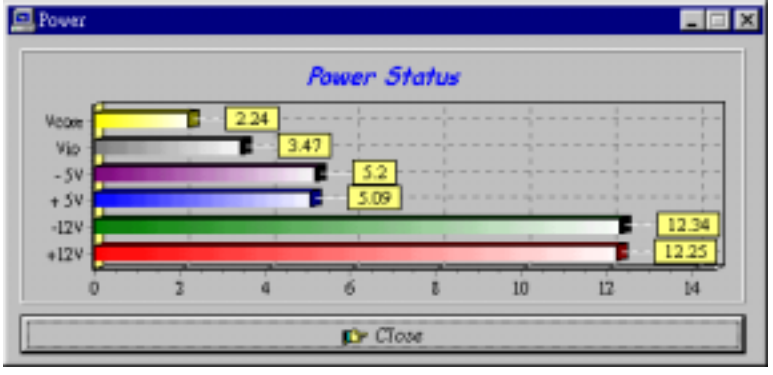

3. Memory - displays the current memory usage status.

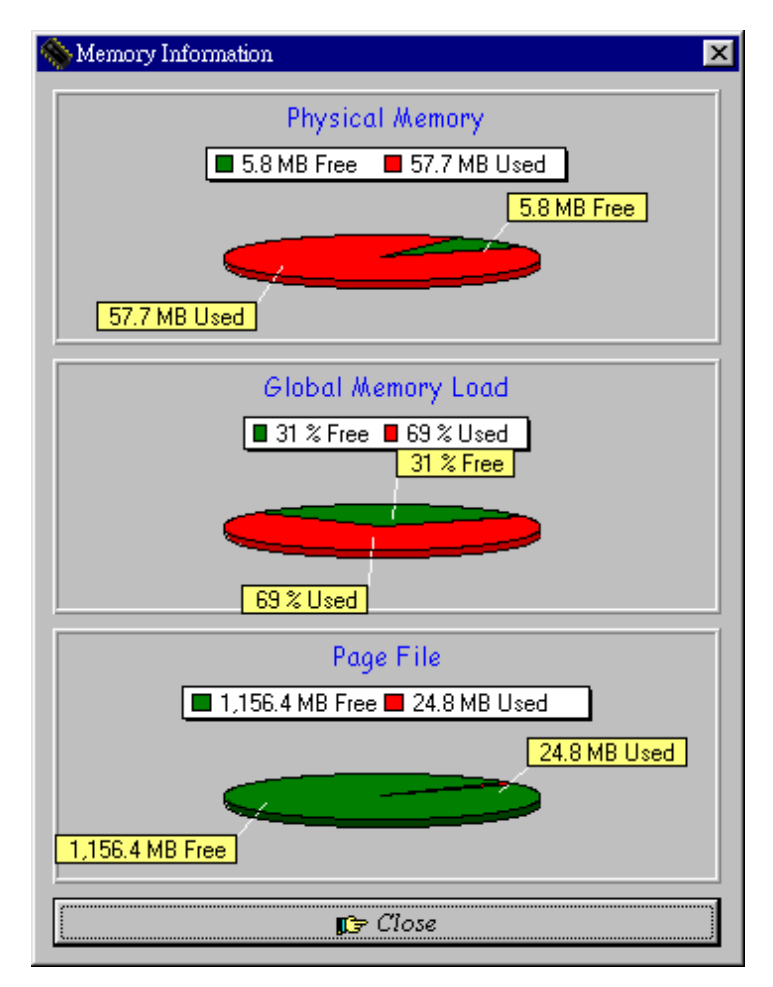

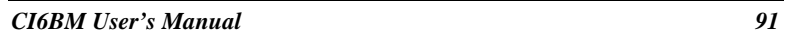

4. Fan Speed - displays the current rotational speeds of CPU and Chassis fans.

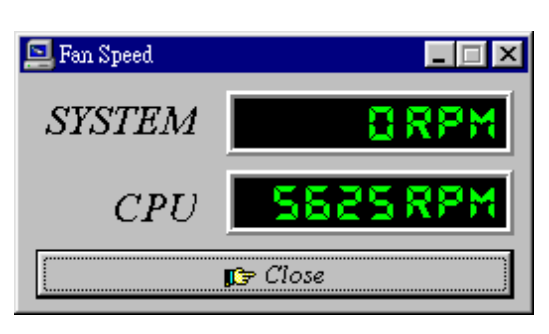

5. Disk - displays the supported disk formats and disk space.

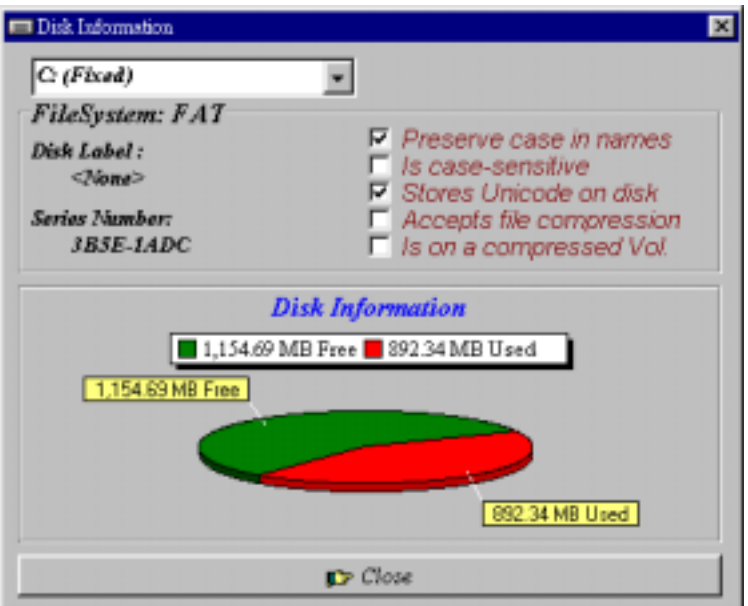

6. Heat - displays the CPU and system temperatures.

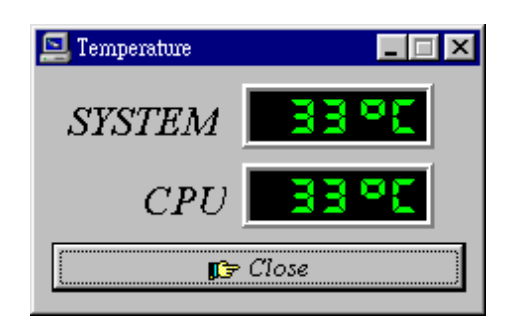

7. Error Log - displays errors occurring after System Monitor is started.

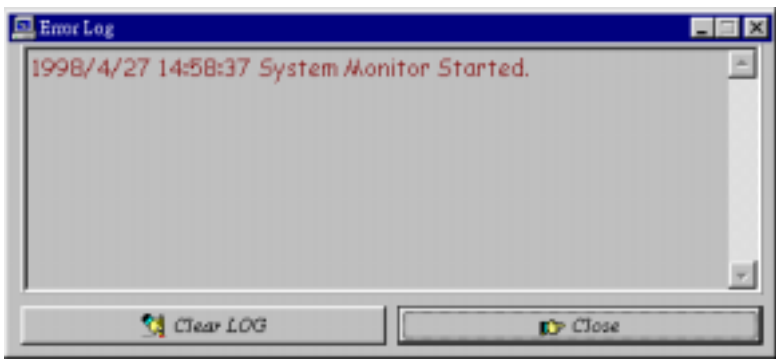

8. Setting - sets the values at which an alarm is sounded.

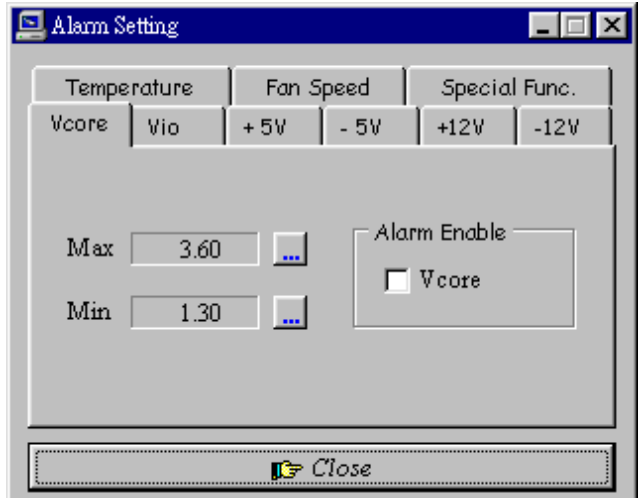

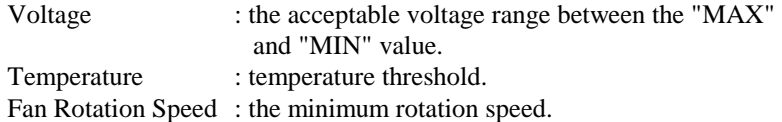

*NOTE: Intel has defined a margin of difference for the voltages as below: 12 Volts - 10% (10.8V ~ 13.2V) 5 Volts - 5% (4.75 ~ 5.25%) Vio - 5% (Vio for P54C CPU is 3.5V. Vio for P55C is 3.3V.) Vcore- 5%* 

# **8**

## LANDesk Client Manager

This chapter gives a brief introduction to the optional LANDesk® Client Manager (LDCM) utility, as well as the installation procedures.

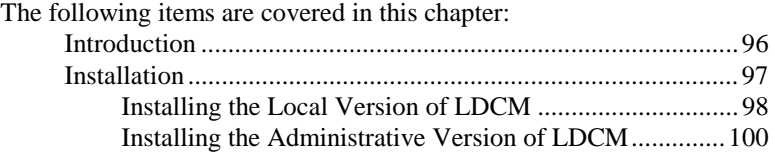

### **Introduction**

LANDesk Client Manager (LDCM 3.1 ) provides the capability for managing components (network interface cards, memory, printers, software applications, etc.) within a PC system. It uses the Desktop Management Interface (DMI) standard established by the Desktop Management Task Force (DMTF). Manageable components can be viewed, monitored, and administrated across multiple platforms, either locally or remotely on a network.

The LDCM package has been implemented in two different ways: a user (client/local) version and an administrative version (Remote Companion). The user version provides the ability to only manage the local PC. The administrative version allows a network administrator to manage the local PC and other PC nodes on the network. This means that the administrative version has the ability to gather information about remote PCs, as well as remotely controlling the PCs. The remote access is based upon granted rights by the managed client.

LDCM provides the user with self-help diagnostics, including a PC health meter, local alerting of potential problems, and hardware and software inventory. Automatic polling and alerting of memory and hardware conditions and predictive failure mechanisms minimize downtime and increase effective troubleshooting. LDCM can take periodic "snapshots" of critical configuration files for easy change management and restoration when needed.

To use LDCM, your computer must meet the following requirements:

- z Operating System: Windows 95, Windows NT 3.51, or Windows NT4.0
- Memory: about 200KB
- Disk Storage Space: 3-5MB
- Hardware System: a DMI BIOS is required for full LDCM functionality

For network computers, the following requirements also apply:

- z Protocols: IPX or IP (WinSock-enabled) communication protocol loaded on the client
- Hardware Interfaces: a network card for communication on the network

#### **Installation**

The optional LANDesk utility that comes with the CPU card runs in Windows NT or Windows 95 operating system.

Upon entering the Windows NT 4.0 or Windows 95 environment, insert the CD. Windows will autorun the installation program and show the following screen.

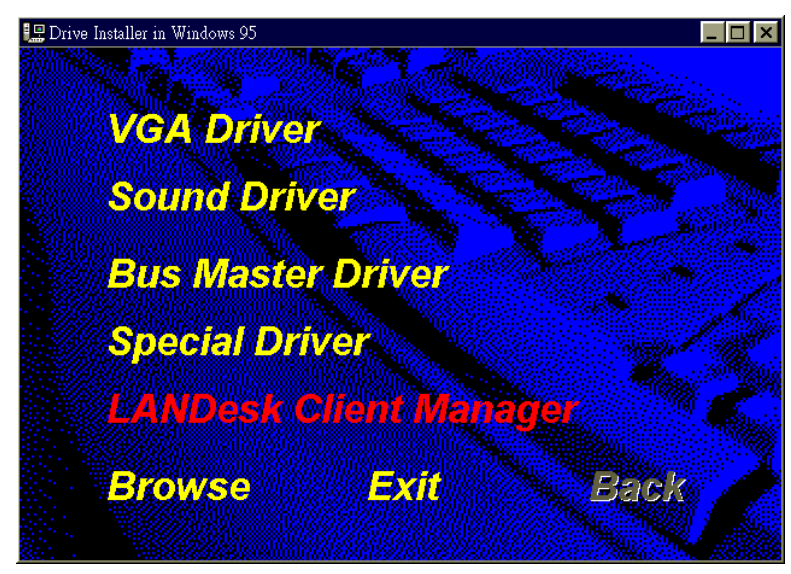

*NOTE: During Setup, you will be asked to install Internet Explorer 3.02 in order to continue, or else Setup will be aborted. LDCM supports various languages and will default to English if it is unable to load 'language.dl'..* 

#### **Installing the Local Version of LDCM**

Double Click on 'LANDesk Client Manager' in the initial screen and the following screen will appear. Double click on the local version of LANDesk Client Manager.

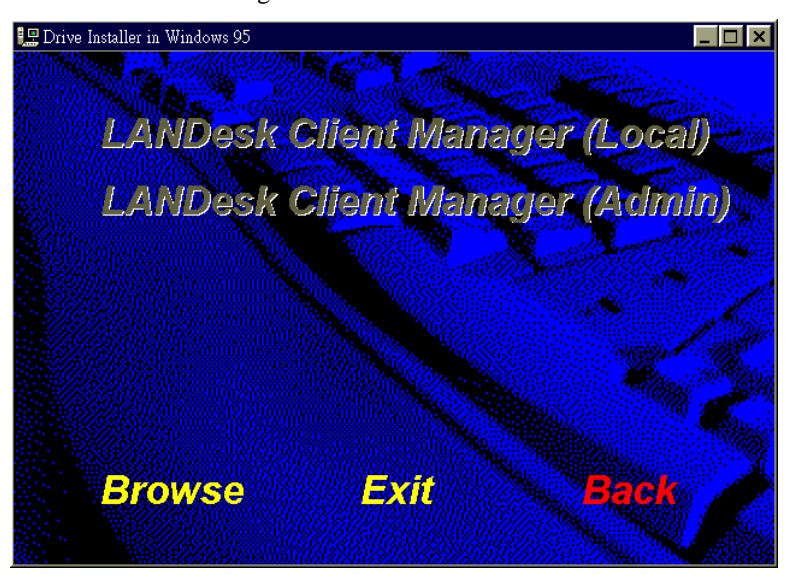

When the Welcome screen appears, click on "Next" to continue with Setup.

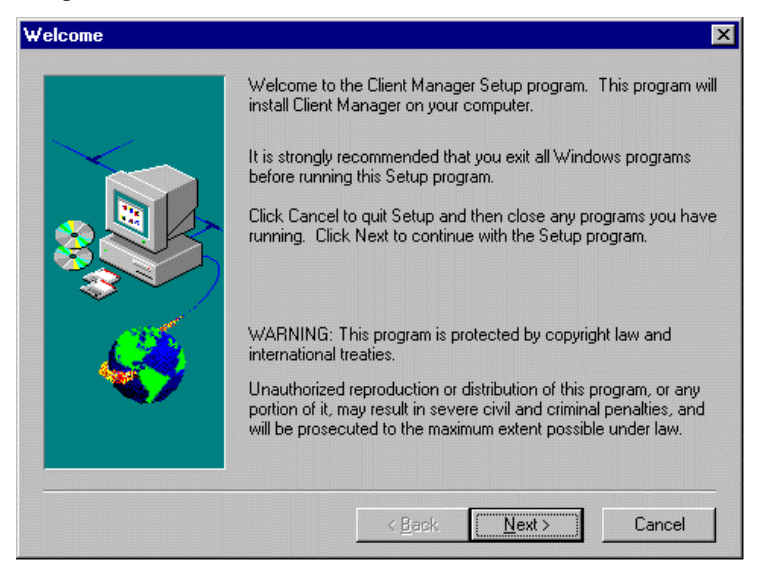

Choose the directory location where Setup will install LANDesk Client Manager. Click "Browse" if you want to change the directory suggested. Otherwise, click "Next" to start installing LDCM.

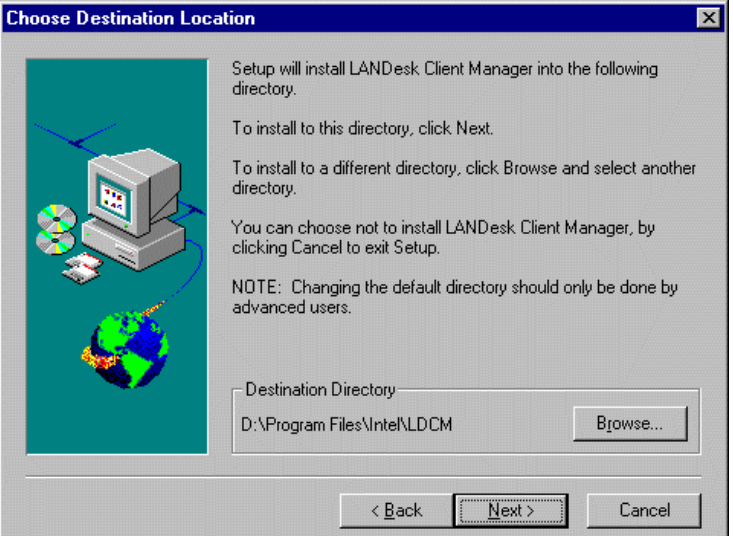

When Setup is finished, changes will have been made to the file AUTOEXEC.BAT. Restart your computer for the changes to take effect.

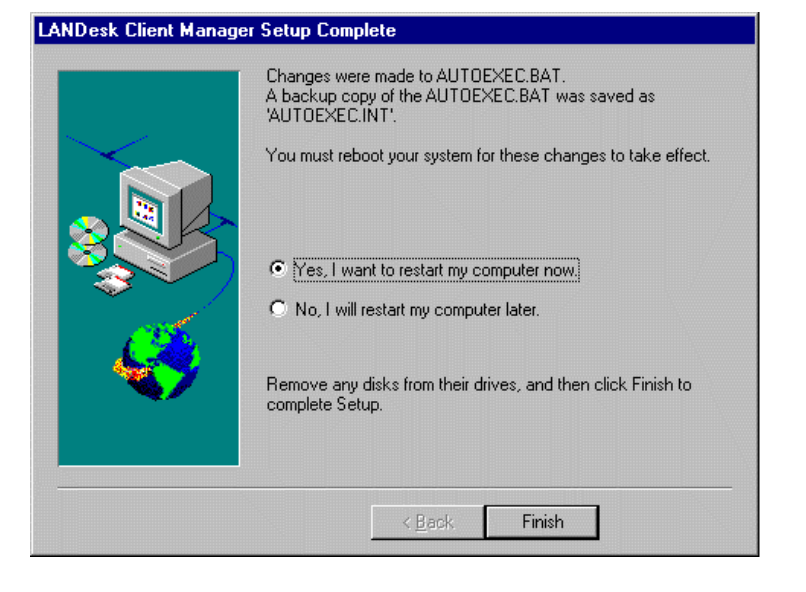

#### **Installing the Administrative Version of LDCM**

After double clicking on 'LANDesk Client Manager' in the initial screen, select the administrative version of the LDCM and the Welcome screen below will appear. Click on "Next" to continue.

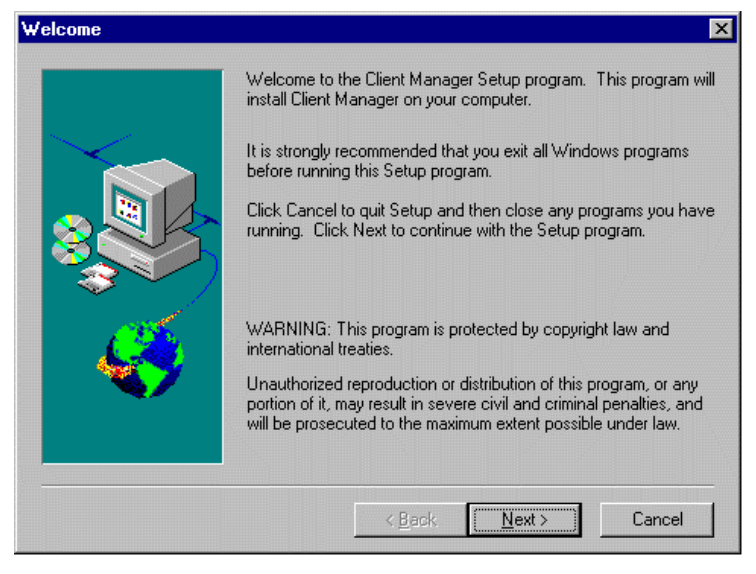

The screen below allows you to install the documentation in Adobe Acrobat format and the Adobe Acrobat Reader software. Select the options you need and click on "Next" to start the installation.

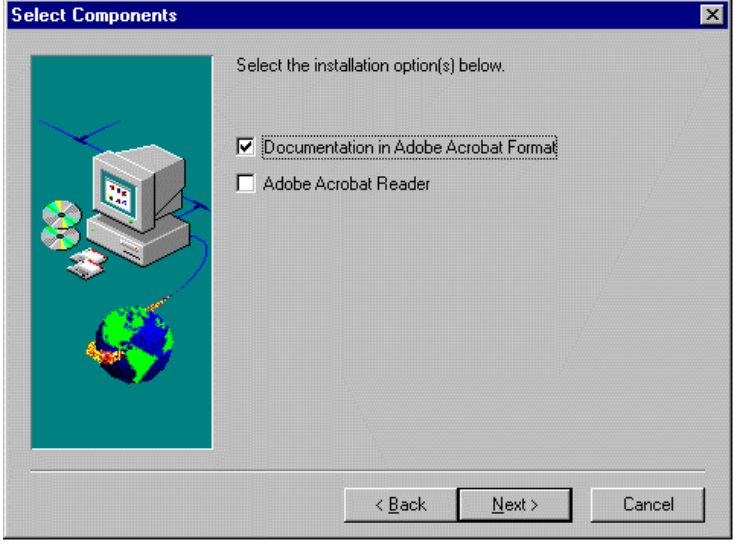

After LANDesk Client Manager Setup is complete, restart your computer to be able to use the LANDesk Client Manager.

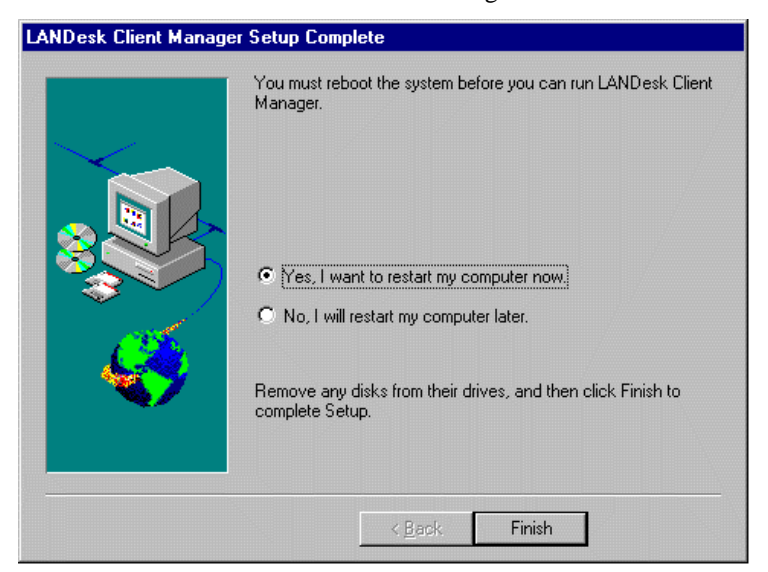

## Appendix

- **A. I/O Port Address Map**
- **B. Interrupt Request Lines (IRQ)**
- **C. Retention Mechanism**
## **A. I/O Port Address Map**

Each peripheral device in the system is assigned a set of I/O port addresses which also becomes the identity of the device. There is a total of 1K port address space available. The following table lists the I/O port addresses used on the Industrial CPU Card.

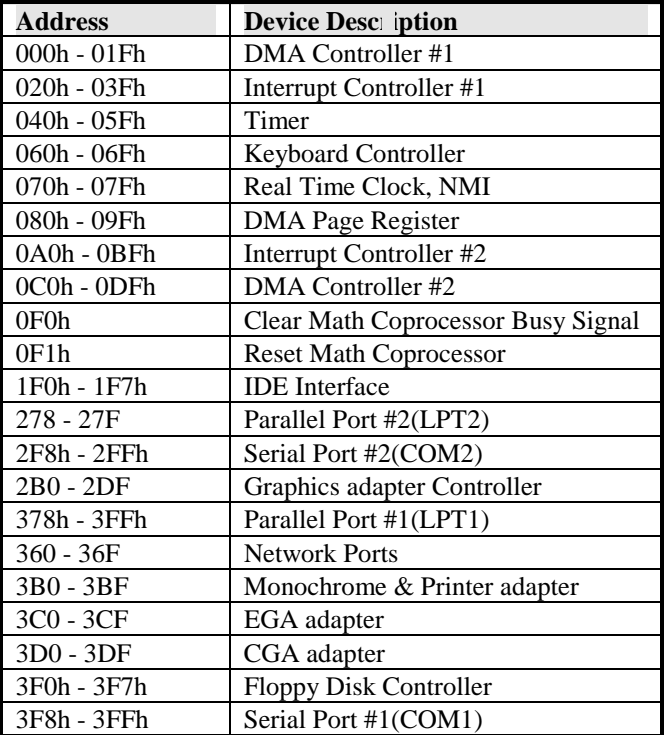

*CI6BM User's Manual 103* 

## **B. Interrupt Request Lines (IRQ)**

There are a total of 15 IRQ lines available on the Industrial CPU Card. Peripheral devices use interrupt request lines to notify CPU for the service required. The following table shows the IRQ used by the devices on the Industrial CPU Card.

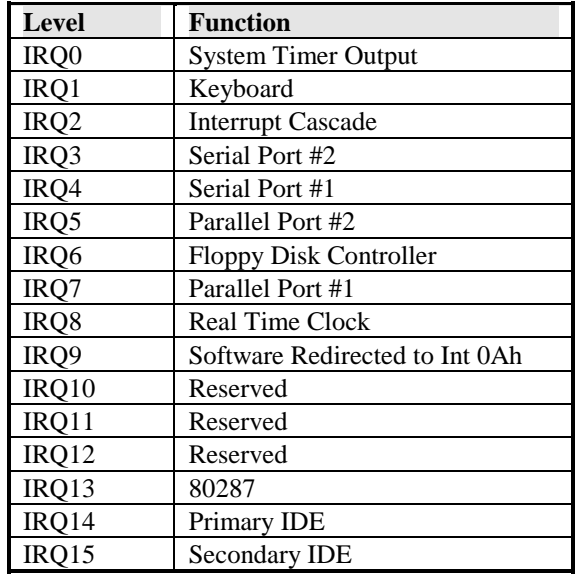

*104 CI6BM User's Manual* 

## **Retention Mechanism**

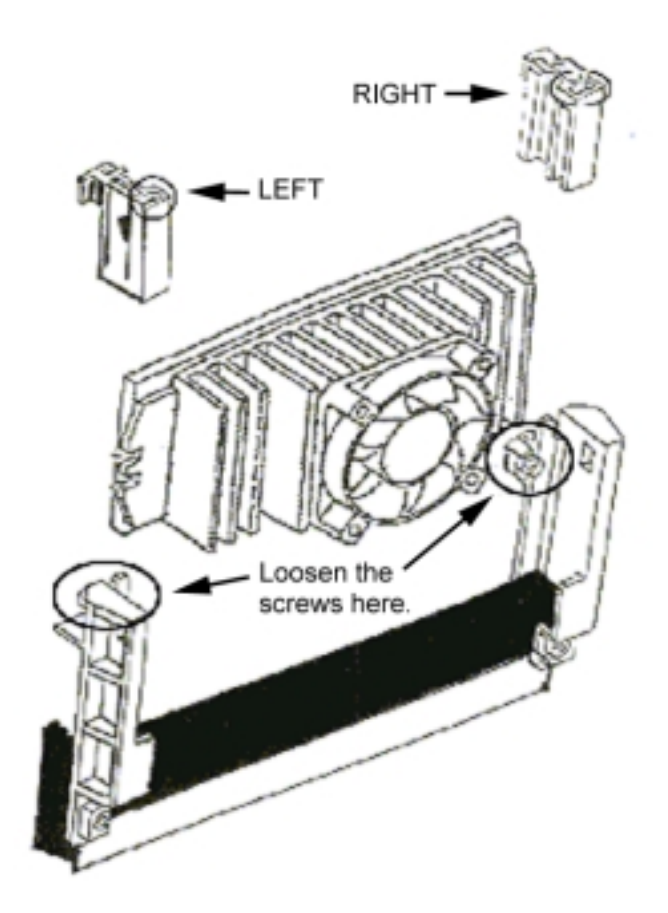

The retention mechanism that comes with the CPU card accommodates all kinds of Pentium II processors. For SECC2 (OLGA and OPGA) and SEPP types, use the two caps on both ends after installing the processor to secure the installation. SECC types do not require these caps.

**When installing SECC2 and SEPP type processors, you have to loosen the two upper screws (See figure) attaching the retention mechanism to the PCB before installing and before removing the processor. Remember to fasten the screws after installation and after removal.**

*CI6BM User's Manual 105*